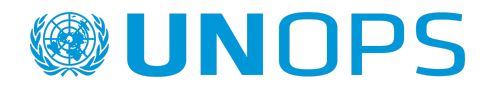

A guide for vendors to register on UNGM, and submit responses to UNOPS tenders\* in the UNOPS eSourcing system

> Version: 1.7 PMX By: UNOPS Procurement Group Date: November 2021

\* This guide contains additional information for submitting offers to tender notices under the project signed between UNOPS and the Government of Mexico for the management of the consolidated procurement of medicines and medical aid supplies (supplies and *medical devices).*

### **TABLE OF CONTENTS**

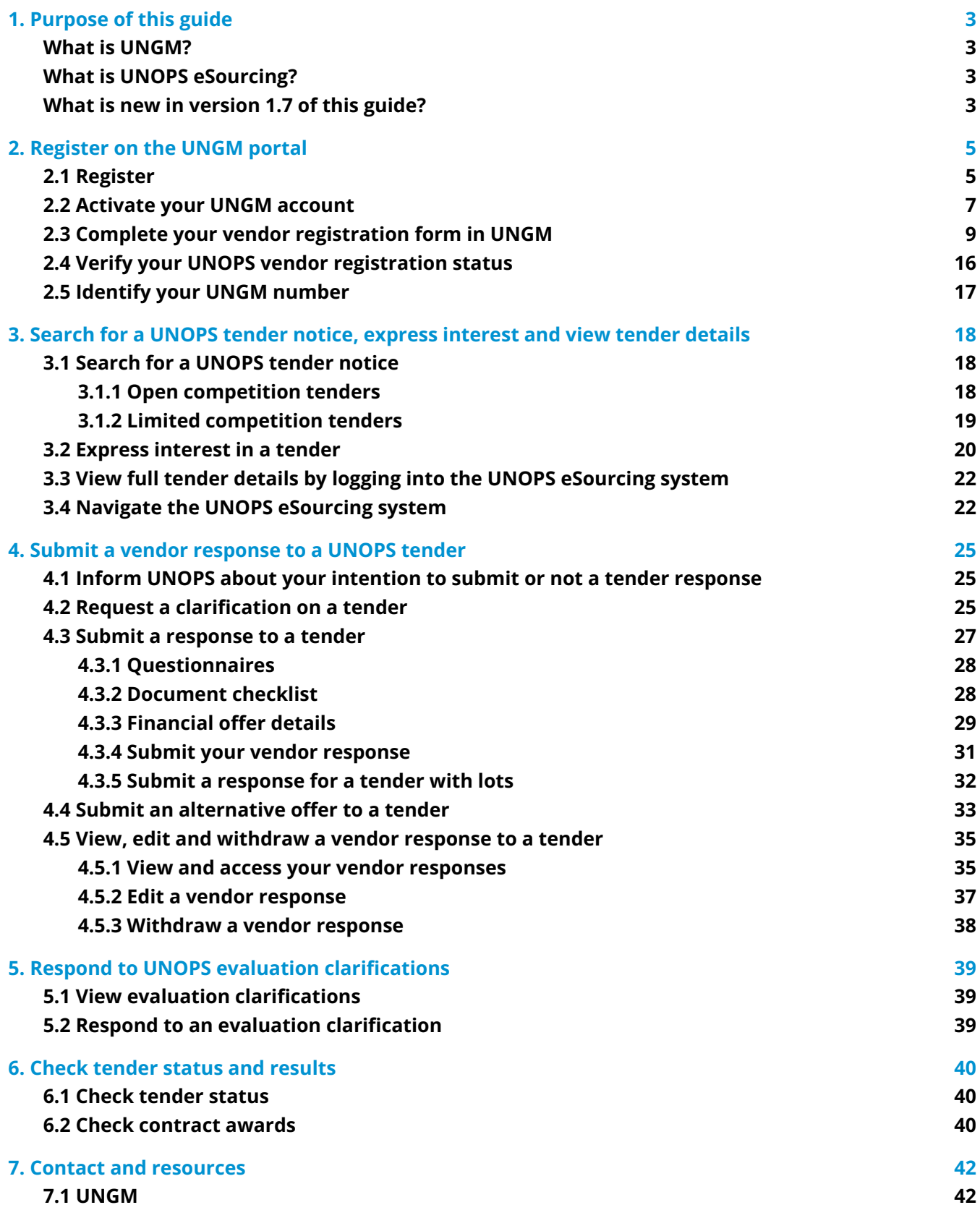

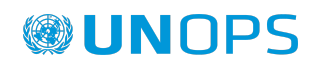

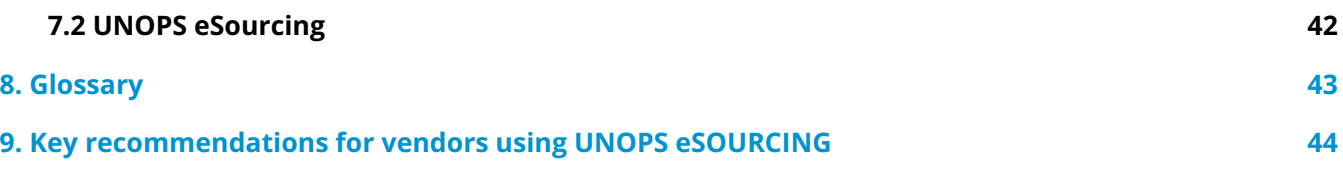

**ANNEX 1 -** Additional information for submitting offers to tender notices under the project signed between UNOPS and the Government of Mexico for the management of the consolidated procurement of medicines and medical aid supplies (supplies and medical devices).

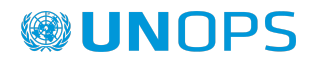

### <span id="page-3-0"></span>**1. PURPOSE OF THIS GUIDE**

In January 2016, the United Nations Office for Project Services [\(UNOPS](https://www.unops.org/english/Pages/Home.aspx)) started progressively implementing an e-tendering system **(UNOPS eSourcing)** to conduct its tender processes. In order to access the full UNOPS tender details and submit a vendor response to a tender using the system, vendors need to be registered as a UNOPS vendor on the **United Nations Global Marketplace** ([UNGM](https://www.ungm.org/)).

This guide provides vendors with instructions on how to register on UNGM and how to access and submit offers to UNOPS tenders in the UNOPS eSourcing system. In UNOPS eSourcing, vendors can view full tender details, express interest in tenders, inform UNOPS about their intention to submit a tender, request clarifications about tenders, submit responses to tenders, and respond to UNOPS evaluation clarifications.

In Annex 1 of this guide you will find additional information to present responses to the tender notices under the project signed between UNOPS and the Government of Mexico for the management of the consolidated procurement of medicines and medical aid supplies (supplies and medical devices).

UNOPS will periodically review and update this guide to reflect new system functionalities and user feedback.

#### <span id="page-3-1"></span>**What is UNGM?**

UNGM [\(www.ungm.org](http://www.ungm.org)) is the common procurement portal of the United Nations system of organizations.

It brings together UN procurement staff and the vendor community. The United Nations represents a global market of over USD 19.9 billion annually for all types of products and services in 2019.

The UNGM acts as a self-service portal where potential suppliers can register with one or more of the 29 UN organizations using the UNGM as their vendor database and sourcing tool. These organizations account for over 98% of the total UN procurement spent. The UNGM therefore provides an excellent way to introduce your products and services to many UN organizations, countries and regions by completing only one registration form. UNGM also provides an overview of procurement notices, such as tenders, published by more than 54UN organisations and other entities. There is no cost to register on UNGM or to view the procurement notices on the website. Also, additional information about procurement practices can be found on the UNGM website.

UNGM is the entry point for various UN agencies' e-procurement systems which are integrated with the UNGM website, such as the UNOPS eSourcing system.

#### <span id="page-3-2"></span>**What is UNOPS eSourcing?**

UNOPS eSourcing is an e-procurement system that facilitates the procurement processes conducted at UNOPS by handling on-line sourcing, solicitation, bid opening, evaluation and award. These functions are currently done offline, so the new eSourcing system will streamline how UNOPS and vendors interact, providing increased efficiency and governance to the procurement process.

UNOPS acknowledges the change this represents for vendors and appreciates their effort in using the system and providing valuable feedback.

Please note that this guide is for UNOPS-related procurement tenders carried out with the UNOPS eSourcing system, and does not cover other eTendering systems used by other UN Organizations. For help with tenders posted by other UN Organizations using other eTendering systems, please contact the specific Organization.

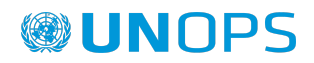

### <span id="page-4-0"></span>**What is new in version 1.7 PMX of this guide?**

The following changes have been made compared to version 1.7:

- Updated section 4.3, to include the reference to Annex 1.
- Included Annex 1 with additional information to present responses to the tender notices under the project signed between UNOPS and the Government of Mexico for the management of the consolidated procurement of medicines and medical aid supplies (supplies and medical devices).

### **2. REGISTER ON THE UNGM PORTAL**

In order to access the full UNOPS tender details and respond to a tender in the UNOPS eSourcing system, you must **first register as a UNOPS vendor on UNGM**.

Registration at **basic level** is sufficient, as UNOPS does not require level 1 and 2 registrations.

Please note that registration at UNGM is free of charge*.* In addition, UNGM enables vendors to keep informed of upcoming tender notices through a paid service called Tender Alert Service. By subscribing to the **Tender Alert Service**, vendors can receive relevant business opportunities directly by email.

### <span id="page-4-1"></span>**2.1 Register**

To access the tender documents, you need to be fully **registered on UNGM**. The **registration at basic level** will be sufficient as UNOPS does not require level 1 and 2 registrations.

Go to [www.ungm.org](http://www.ungm.org)

Click on the '**Login and New Registrations'** section.

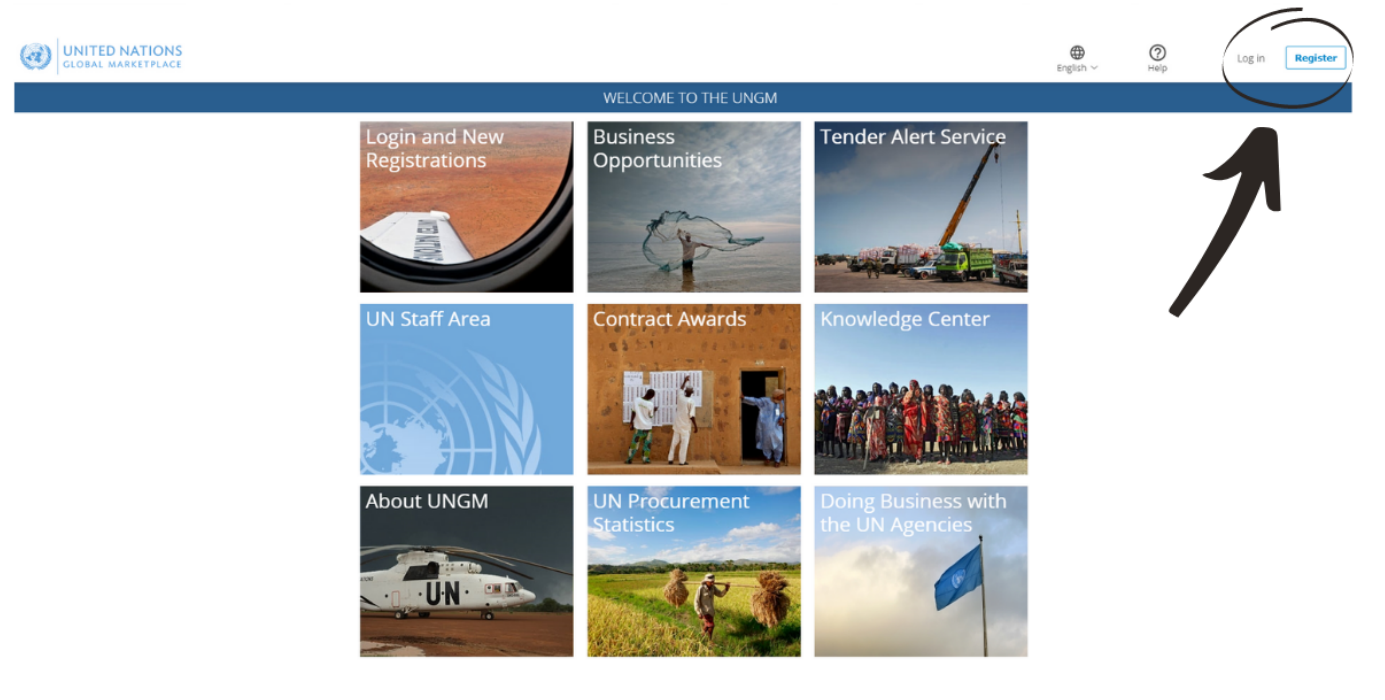

Click on « **New Registration »** button.

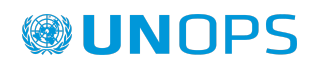

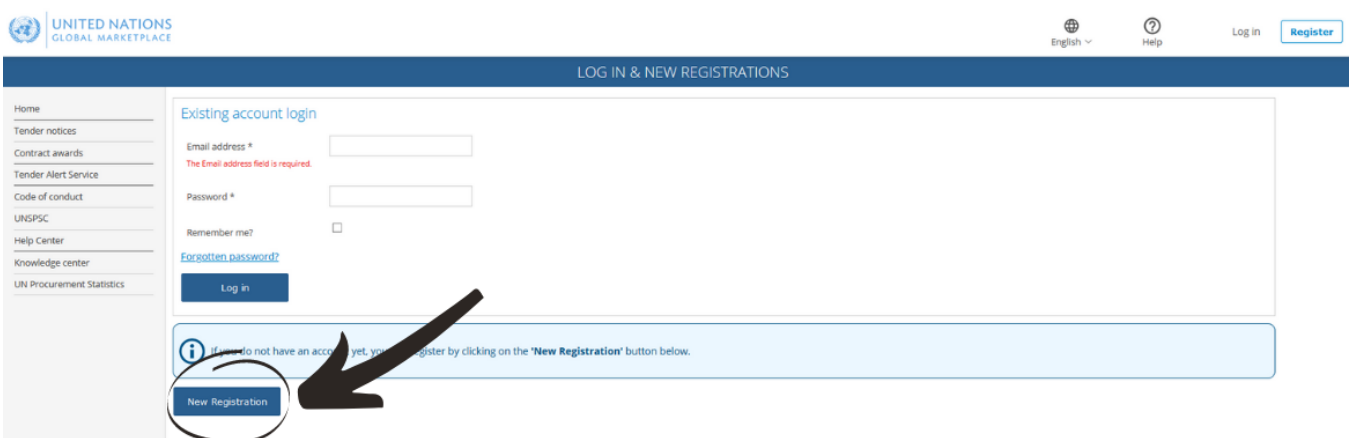

Select the type of registration by clicking on the relevant box. If you represent a company or an NGO, click on the **'Company's/NGOs' box.**

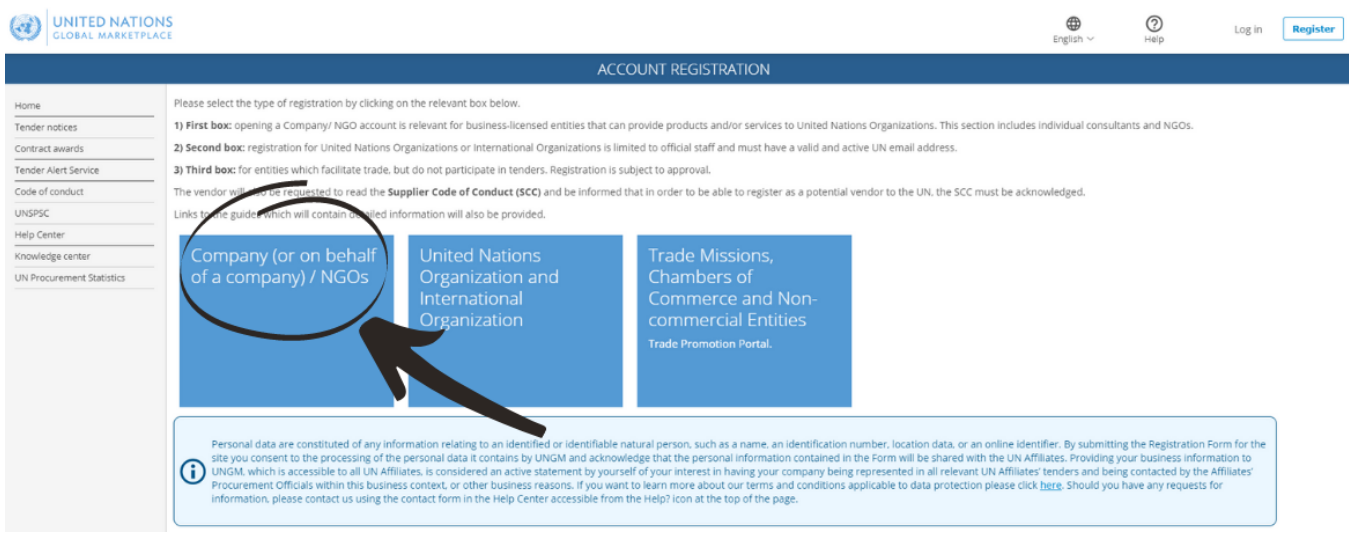

Introduce your company details and accept the UN Supplier Code of Conduct.

Please provide your company name as written in your company's Certificate of Incorporation. If an error message appears informing you that a company with a similar name already exists, please contact UNGM using the contact form in the Help [Center](https://help.ungm.org/hc/en-us).

Then, click on the '**Send the activation link'** button.

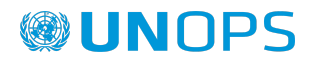

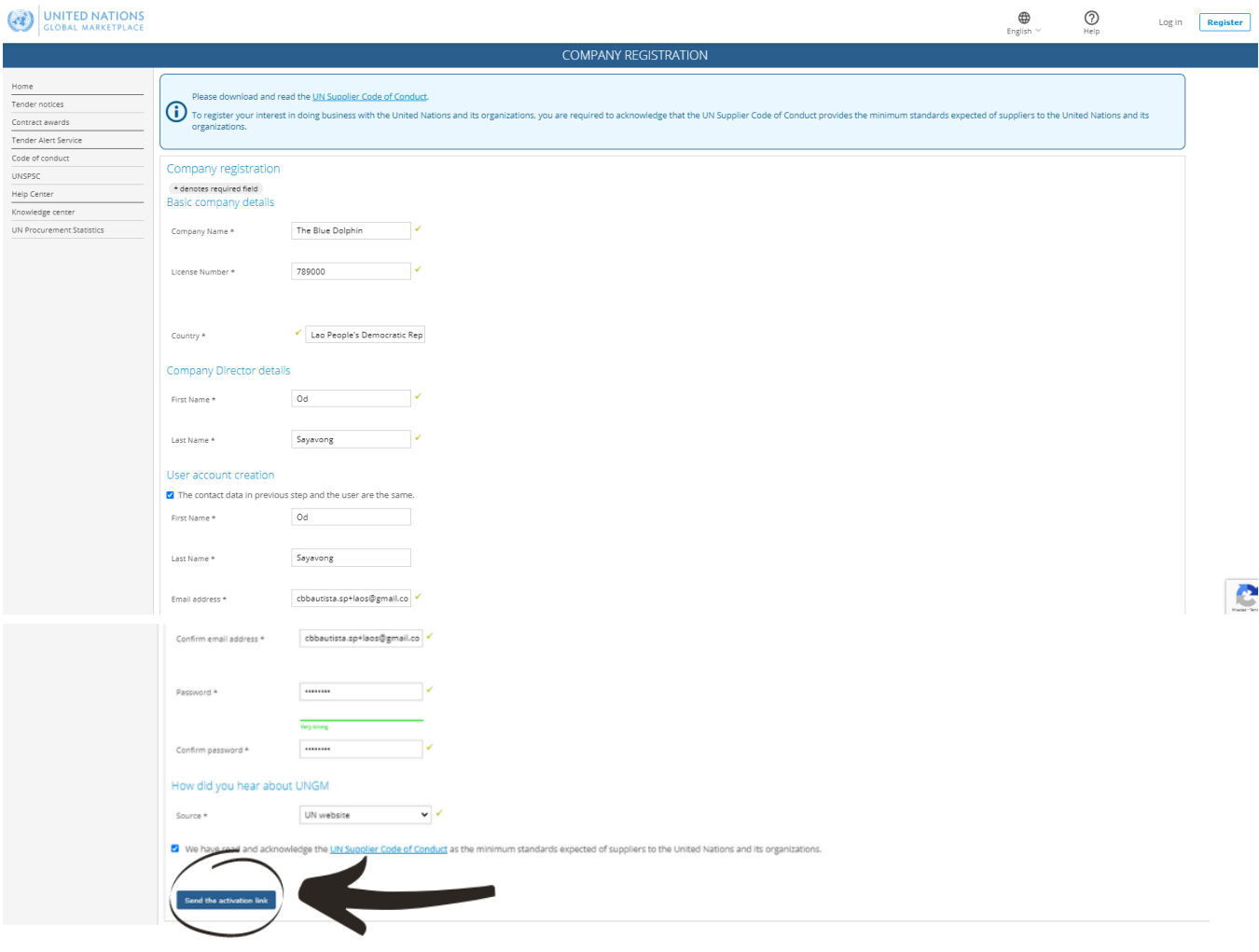

### <span id="page-6-0"></span>**2.2 Activate your UNGM account**

Once you have created your UNGM account, please do not forget to **activate it.**

Go to your personal email inbox, where you should have received an email from UNGM containing an activation link. Please activate your UNGM account by clicking on the '**Activate'** button.

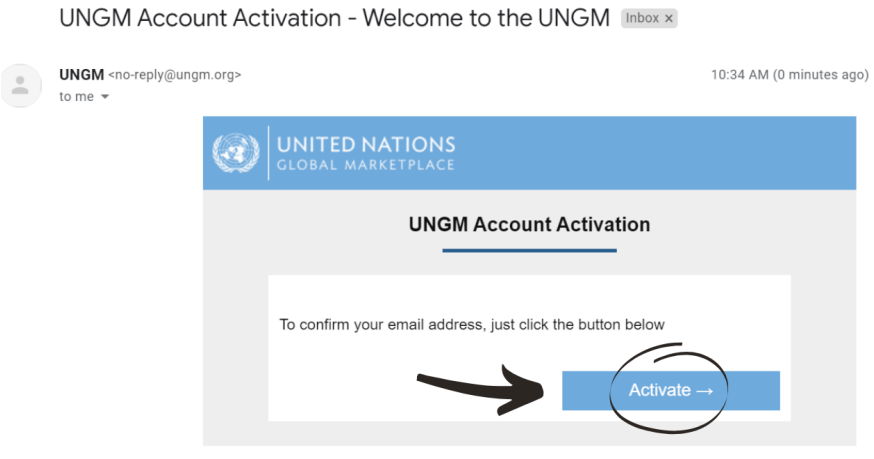

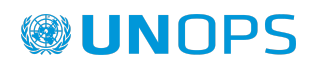

If you have not received the activation email, please note that you can resend it to yourself. You can either do it from the **'I have not received the email, please resend it to me'** button:

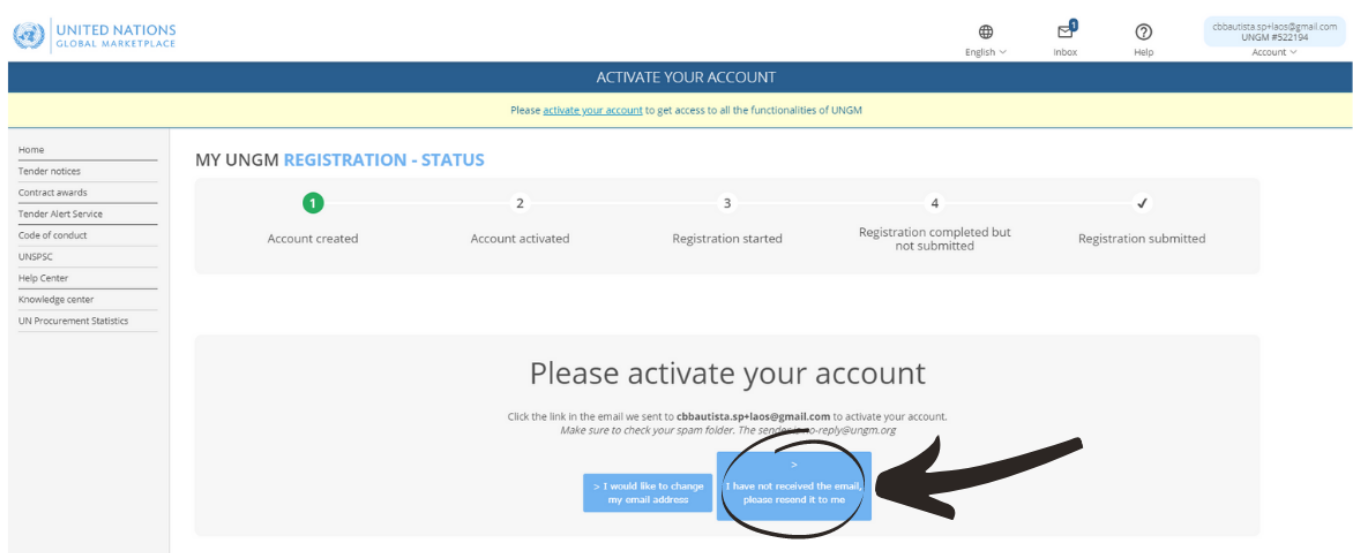

Or from your **UNGM inbox** accessible from the little envelope symbol in the top right side of the page**:**

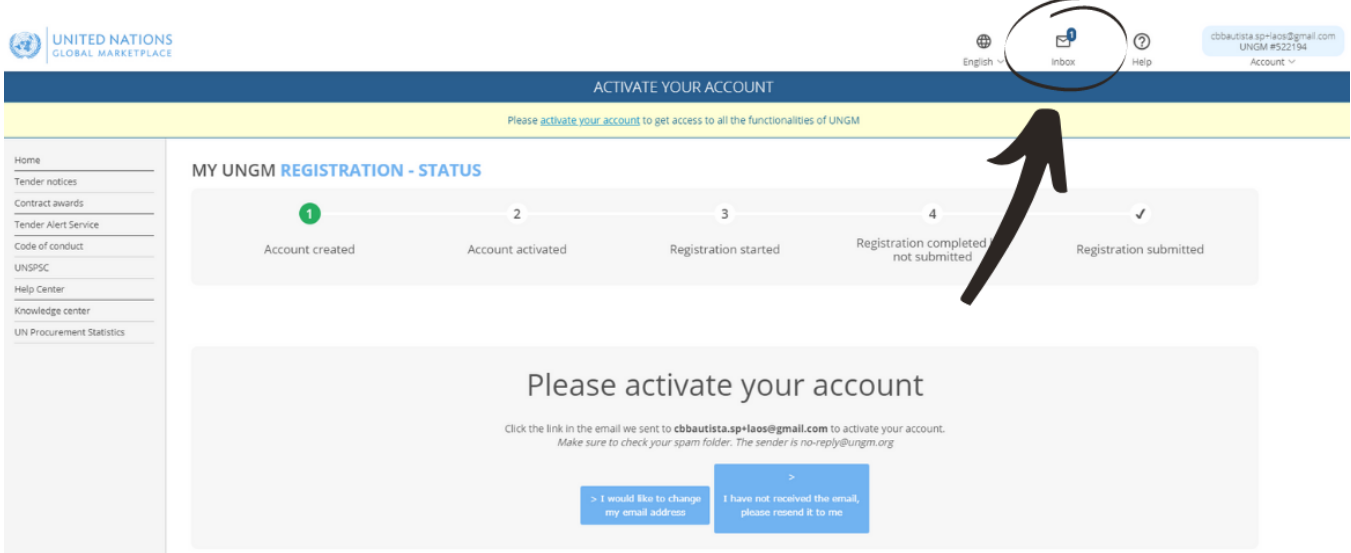

If you have not received the activation email because you have provided an incorrect email address when creating your account, please read the following support article How to resend the [activation](https://help.ungm.org/hc/en-us/articles/360012936679-How-to-resend-the-activation-email-to-another-email-address-) email to another email [address.](https://help.ungm.org/hc/en-us/articles/360012936679-How-to-resend-the-activation-email-to-another-email-address-)

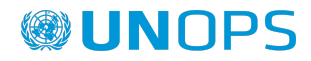

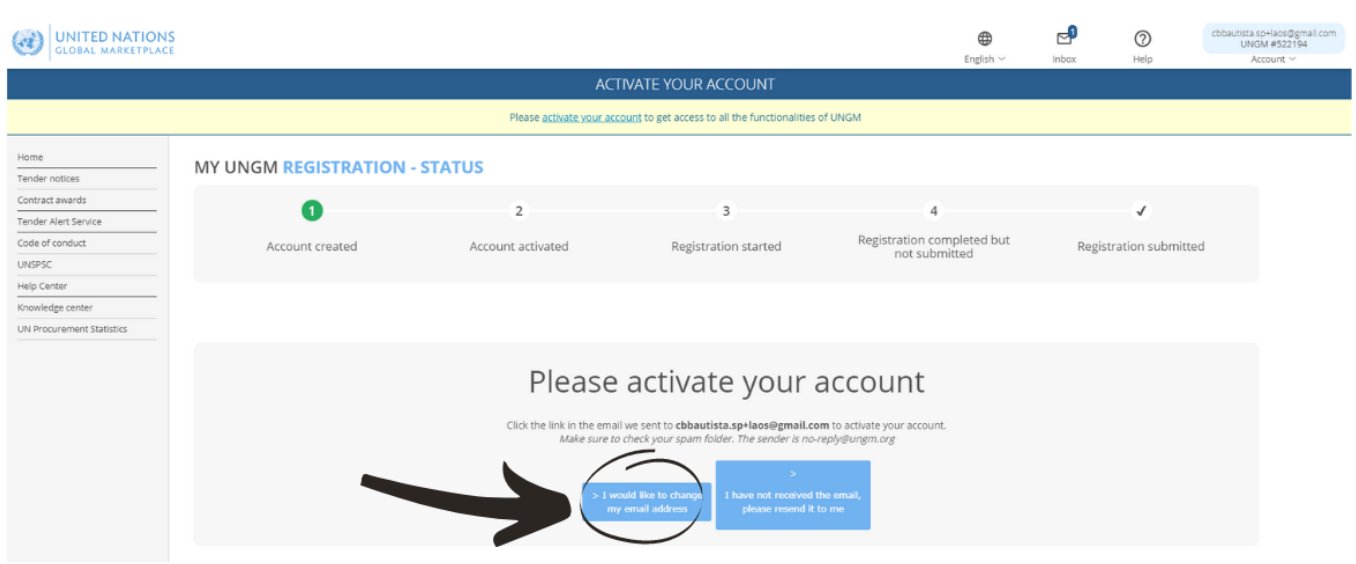

Once your UNGM account is activated, you should be redirected to the following page. Click on the **'Complete the registration' button** to complete the UNGM registration. You can also click on the 'Registration' link in the left-hand menu:

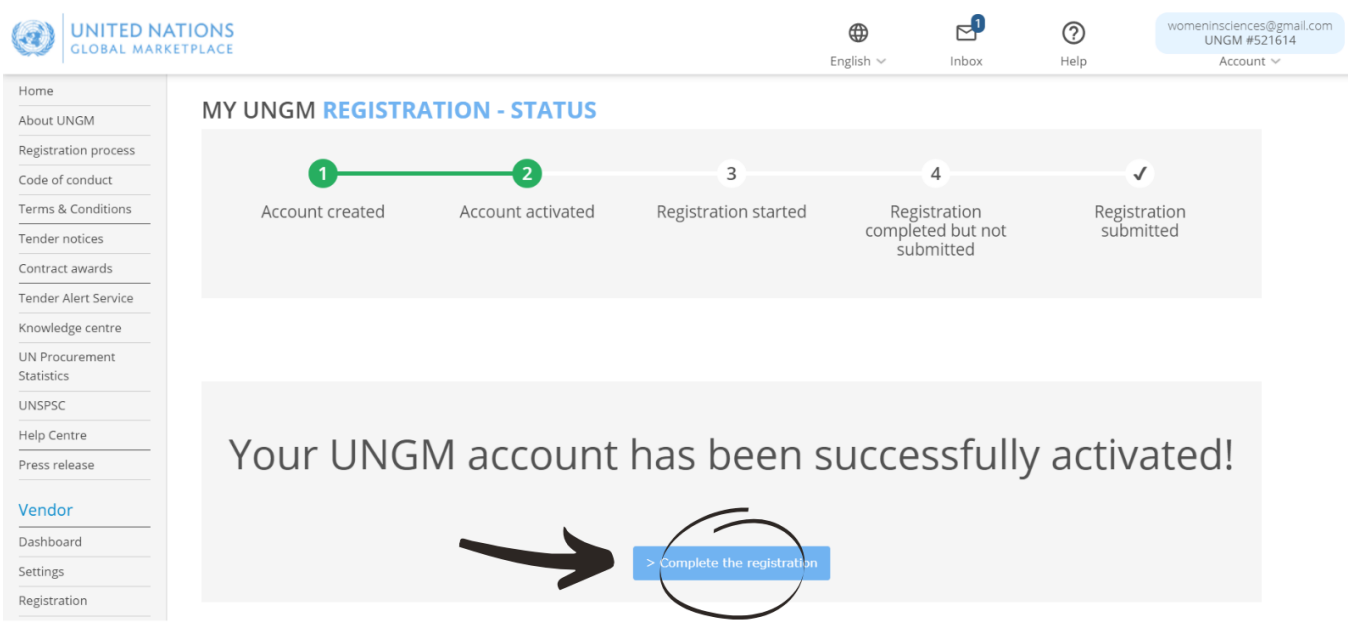

### <span id="page-8-0"></span>**2.3 Complete your vendor registration form in UNGM**

You will be redirected to the UNGM registration form. It only takes about 5-8 minutes to complete the registration.

In order to successfully complete the registration process, please provide the required details and click on the **Save & continue** button for each of the 6 steps. After clicking the **Save & continue** button, the provided details will be saved and you will be automatically redirected to the following step of the registration process.

The asterisk (\*) indicates information that is required/mandatory to complete the step.

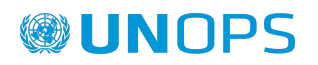

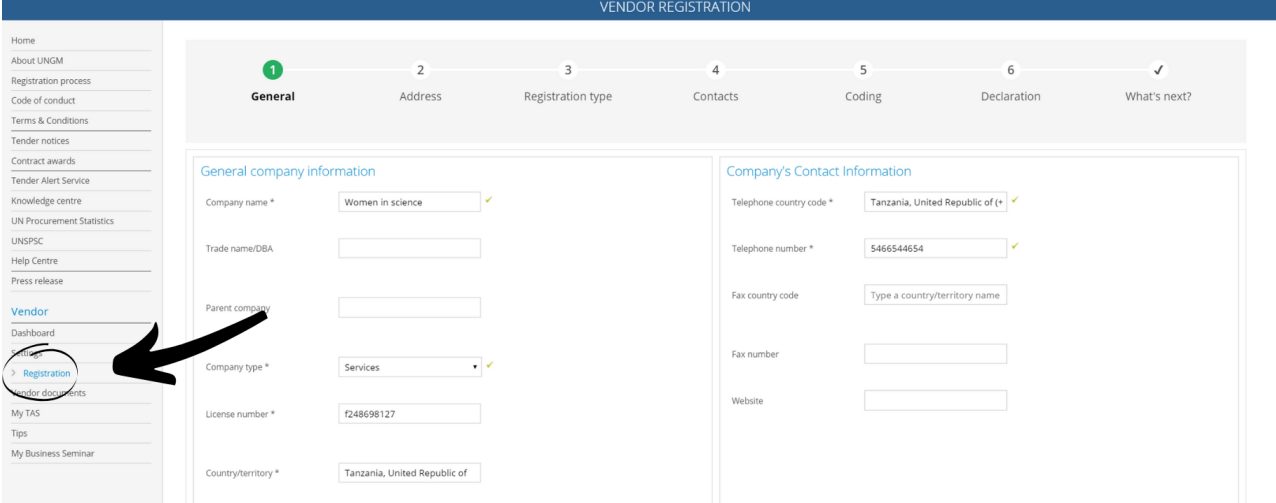

**Note: UNGM is currently available in 7 languages**: English, French, Spanish, Portuguese, Arabic, Russian and Mandarin. The default language is English. If you want to change to another language, click on the language icon in the top-right corner of the page and select your preferred language.

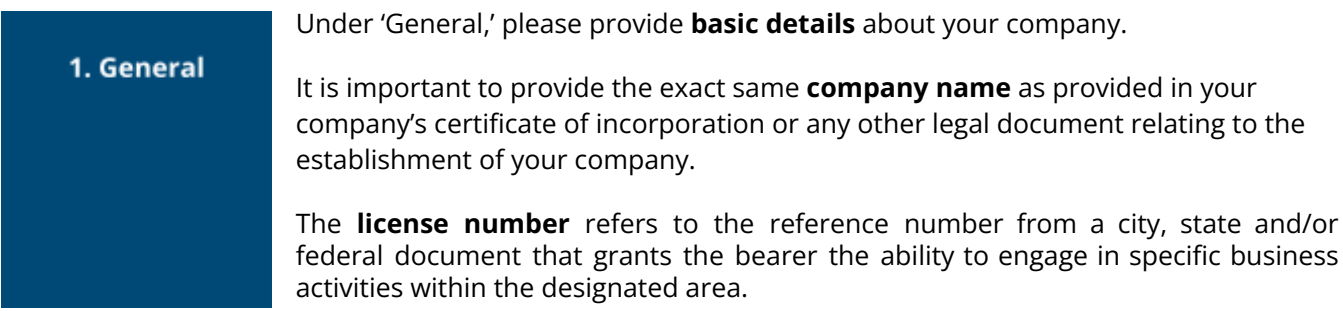

Once you have completed the step, click on the '**Save & Continue'** button in the **bottom right of the page.**

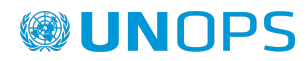

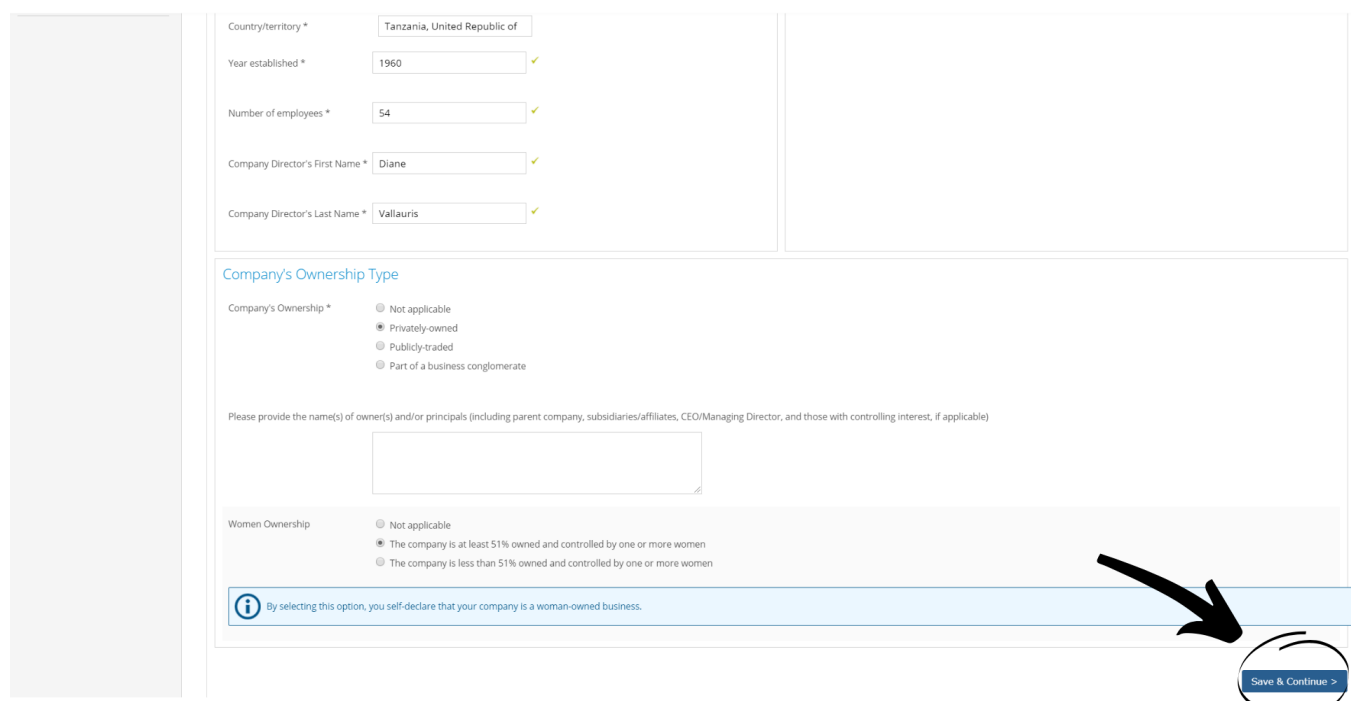

2. Address

Under 'Address', please provide your company's **address information**.

Once you have completed the step, click on the '**Save & Continue'** button. If you wish to go back to the previous step to edit some information, click on the **'General info'** button at the bottom left of the page.

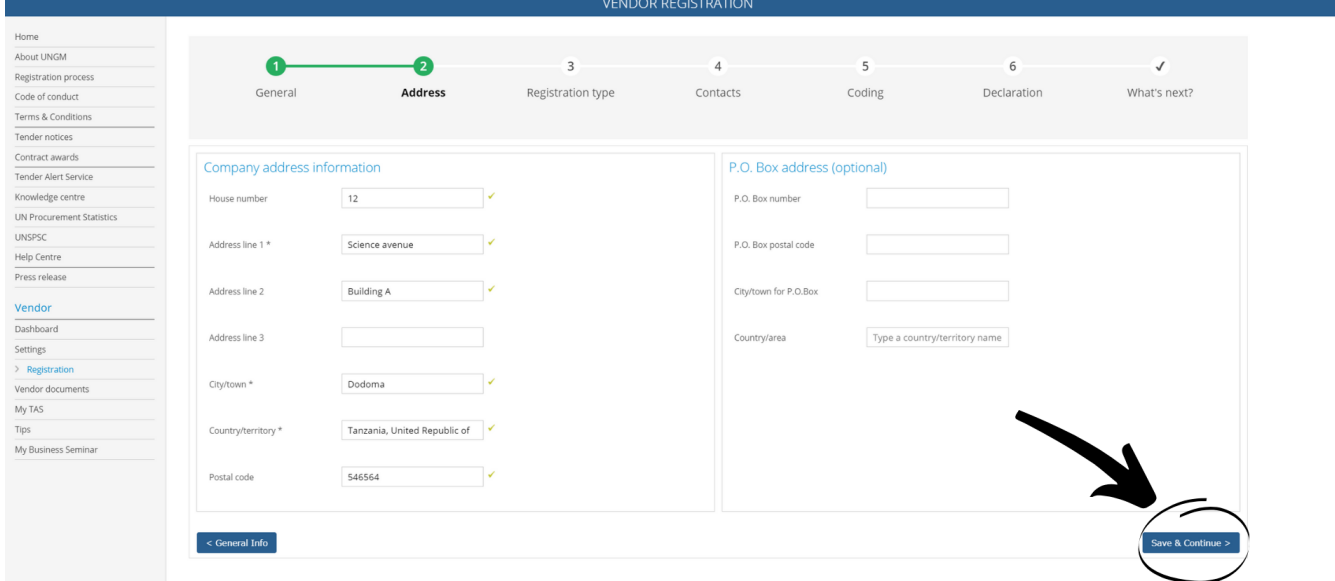

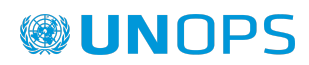

#### 3. Registration **Type**

Under '**Registration type'**, please inform whether you prefer **to do business only in your country or if you prefer to do business internationally**. Click on either 'National' or 'International'**.**

Once you have completed the step, click on the '**Save & Continue'** button. If you wish to go back to the previous step to edit some information, click on the **'Address'** button.

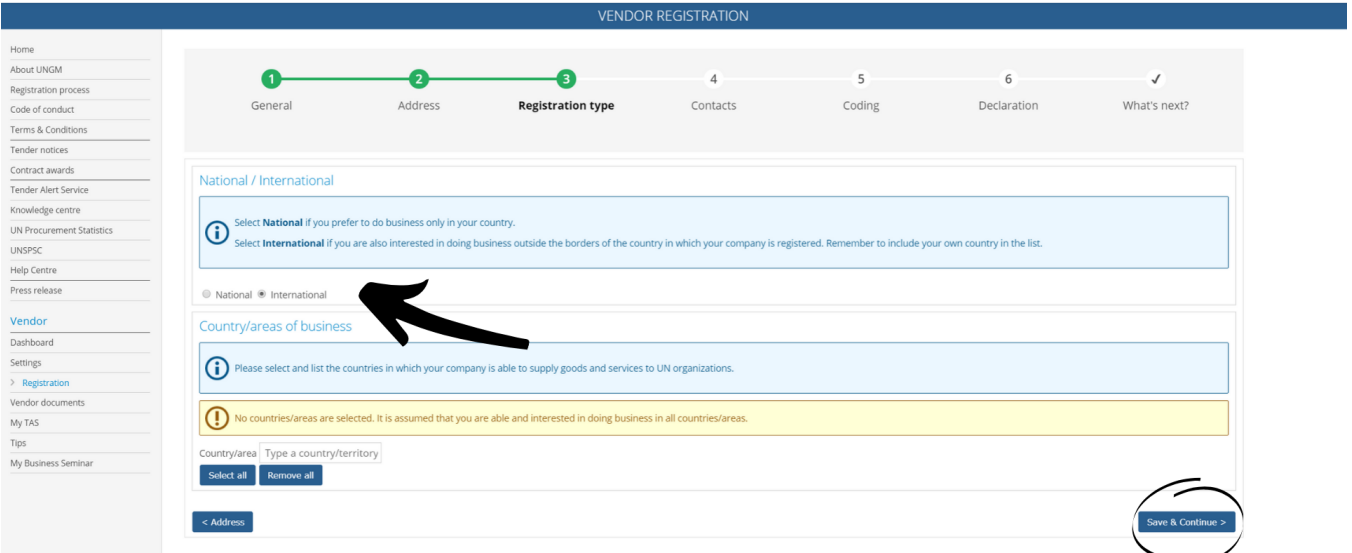

4. Contacts

Under Contacts, please provide your **own contact details**.

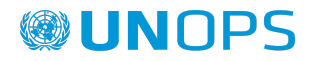

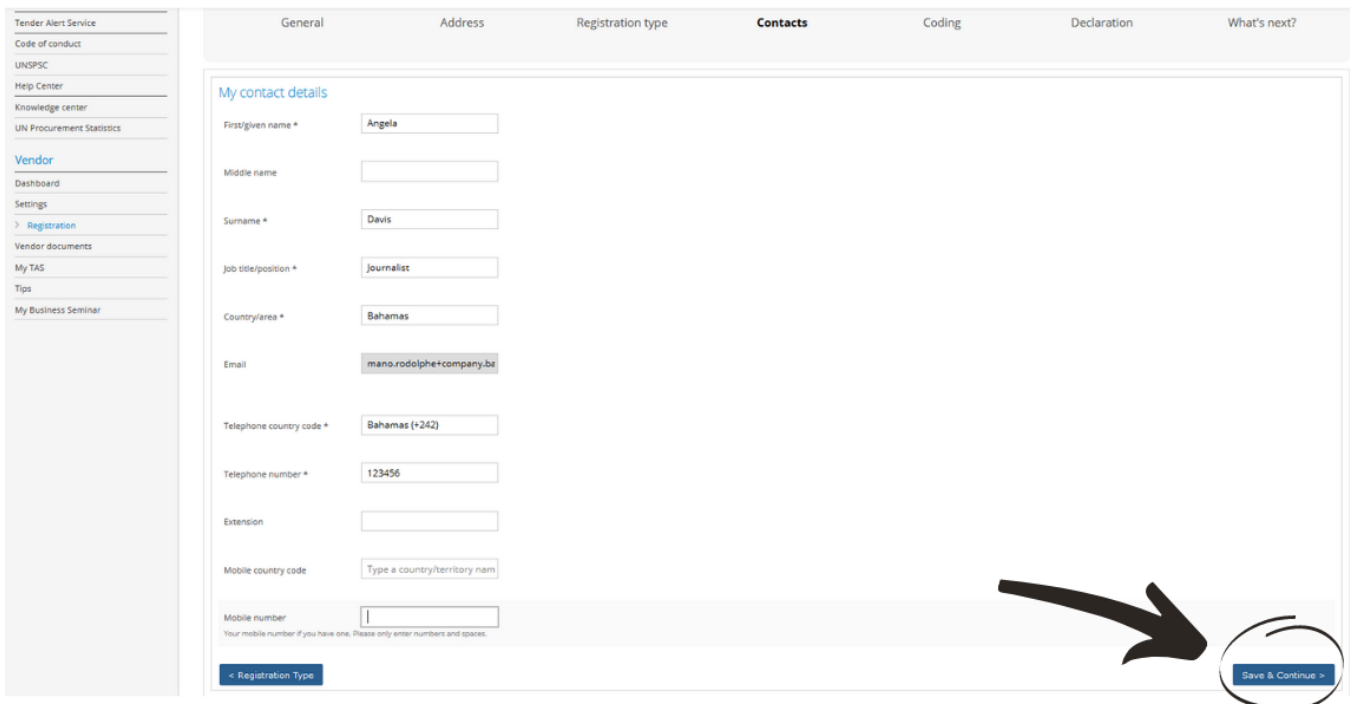

Once you have completed the step, click on the '**Save & Continue'** button. If you wish to go back to the previous step to edit some information, click on the **'Registration type'** button.

Please note that you can also **invite/add colleagues** to your company's account on UNGM at the 'Contacts step'. They will receive a link to the account and will be able to log into the account in future with their own email address and password. To invite colleagues to the UNGM account, click the '**Invite another contact'** button at the bottom of the page.

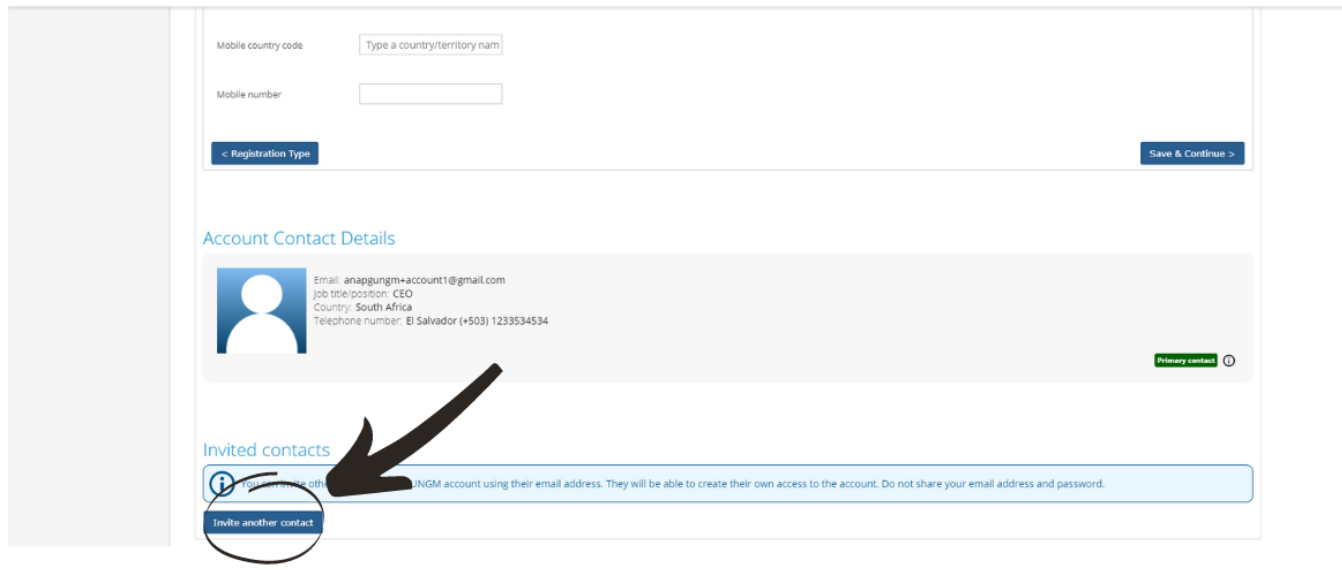

#### 5. Coding

Under 'Coding', please select **codes which best describe the goods and/or services** which your company is able to provide following the UNSPSC classification for products and services.

Search for new UNSPSC codes either by typing keywords or using the trimmed tree classification. To select a code, **tick the checkbox next to the code**.

If you are unable to find the correct codes for your products and services, please contact UNGM using the contact form in the Help [Center](https://help.ungm.org/hc/en-us) and provide us with a description of the products/services.

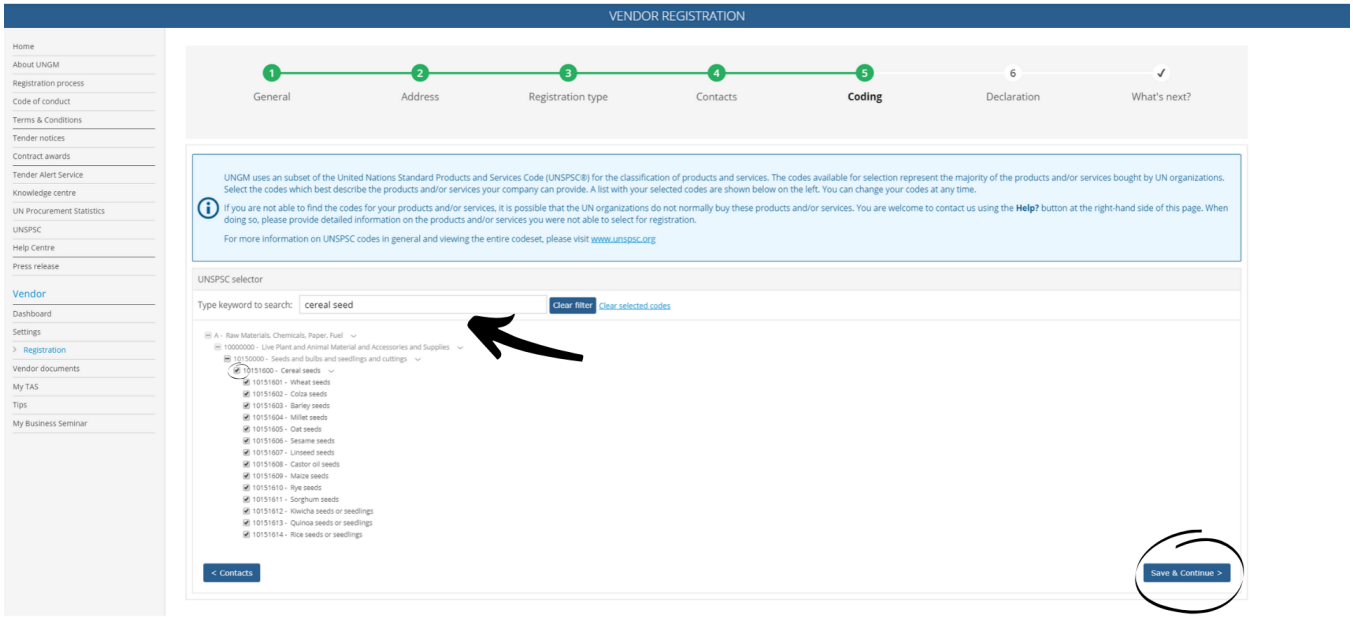

Once you have completed the step, click on the '**Save & Continue'** button. If you wish to go back to the previous step to edit some information, click on the 'Contacts' button.

#### **6. Declaration**

The **declaration of eligibility** is a formal and explicit statement on behalf of your company. Under '**Declaration'**, please review the seven statements and select the most appropriate option by **ticking the corresponding checkbox.**

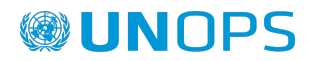

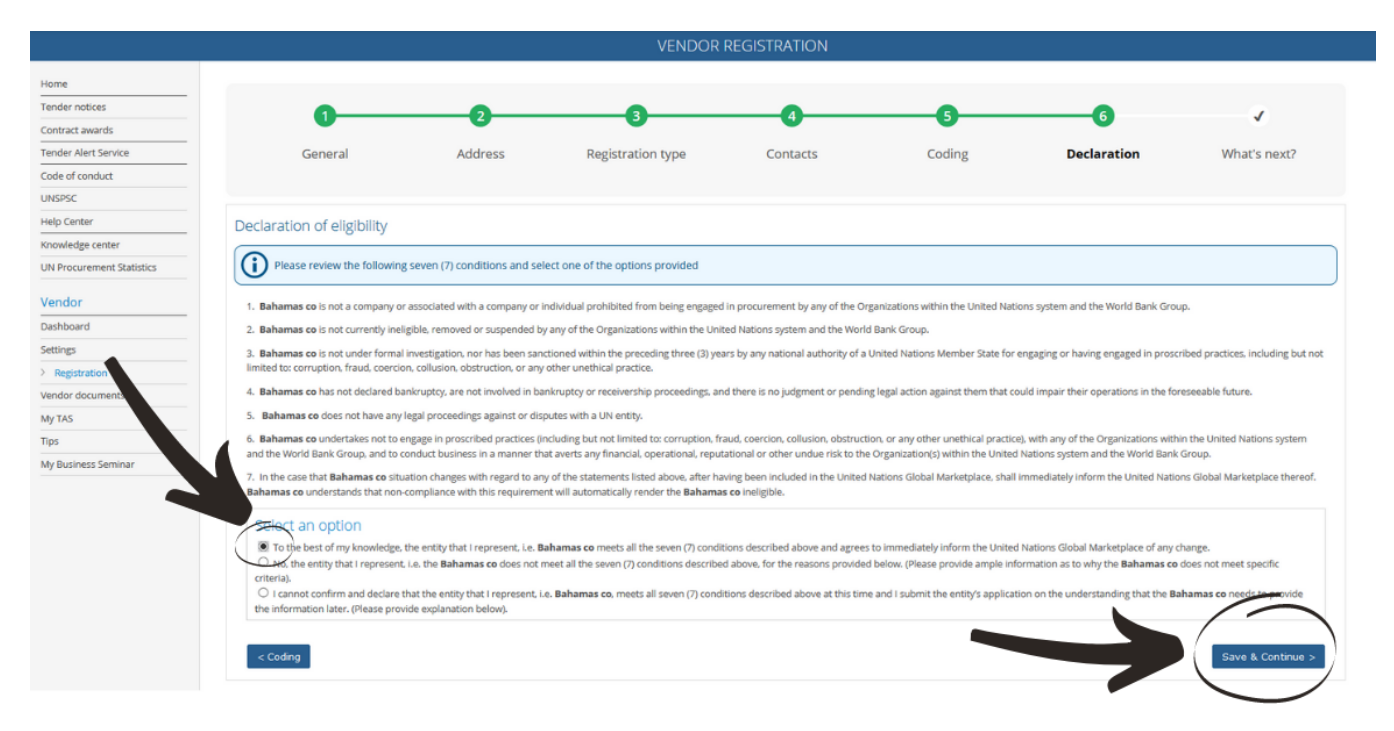

Once you have completed the step, click on the '**Save & Continue'** button. If you wish to go back to the previous step to edit some information, click on the **'Coding'** button.

Once you have clicked on the **'Save & Continue'** button, you will have successfully completed your registration and will redirected to the '**What's next?'** step. This section gives you access to your registration status with UN organizations and to some information about the optional Tender Alert Service.

Please note that this guide is for UNOPS related procurement activities, and does not describe or support other UN Organizations. For help with procurement activities related to other UN Organizations, please contact the specific Organization.

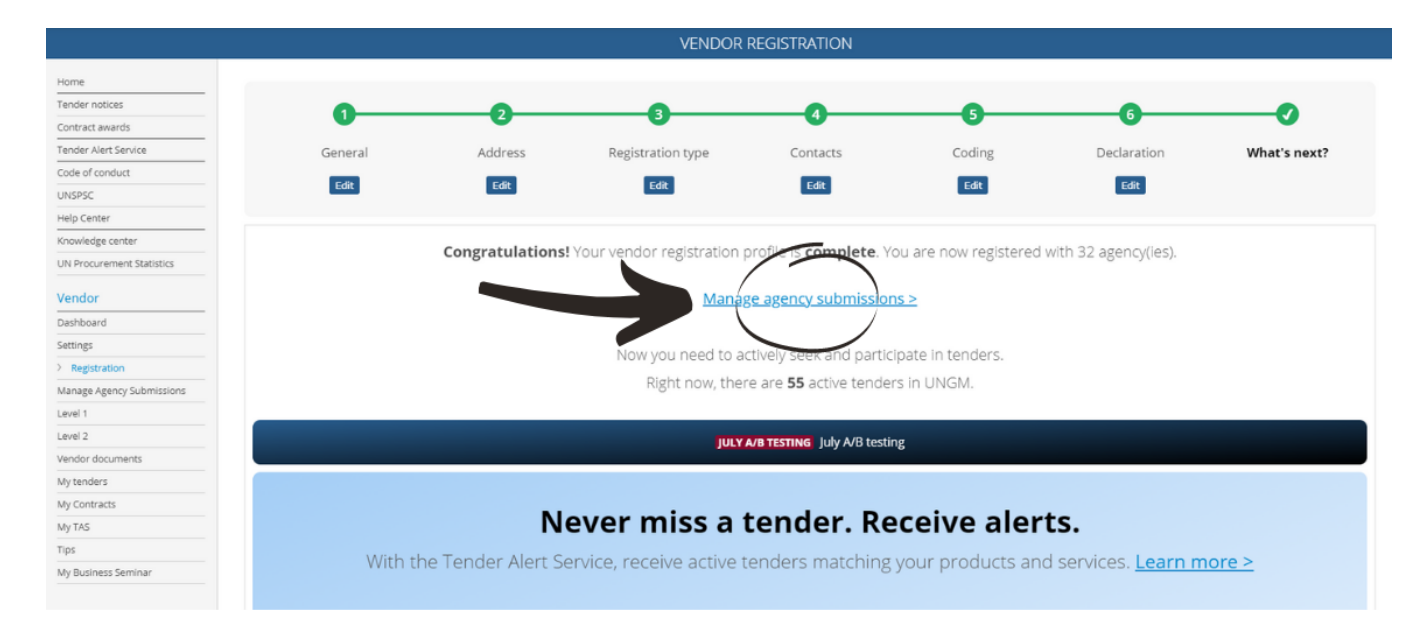

In case you see the following message informing that a duplicate account has been identified, *please contact UNGM using the contact form in the Help Center.*

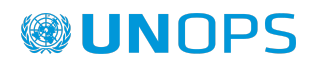

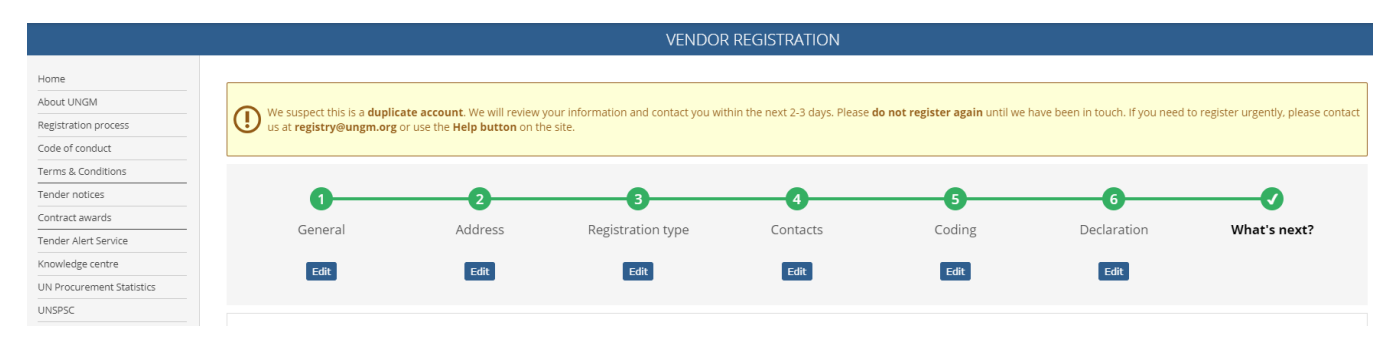

### <span id="page-15-0"></span>**2.4 Verify your UNOPS vendor registration status**

In order to verify your UNOPS vendor registration status, click on the 'Manage agency submissions' link in the navigation menu..

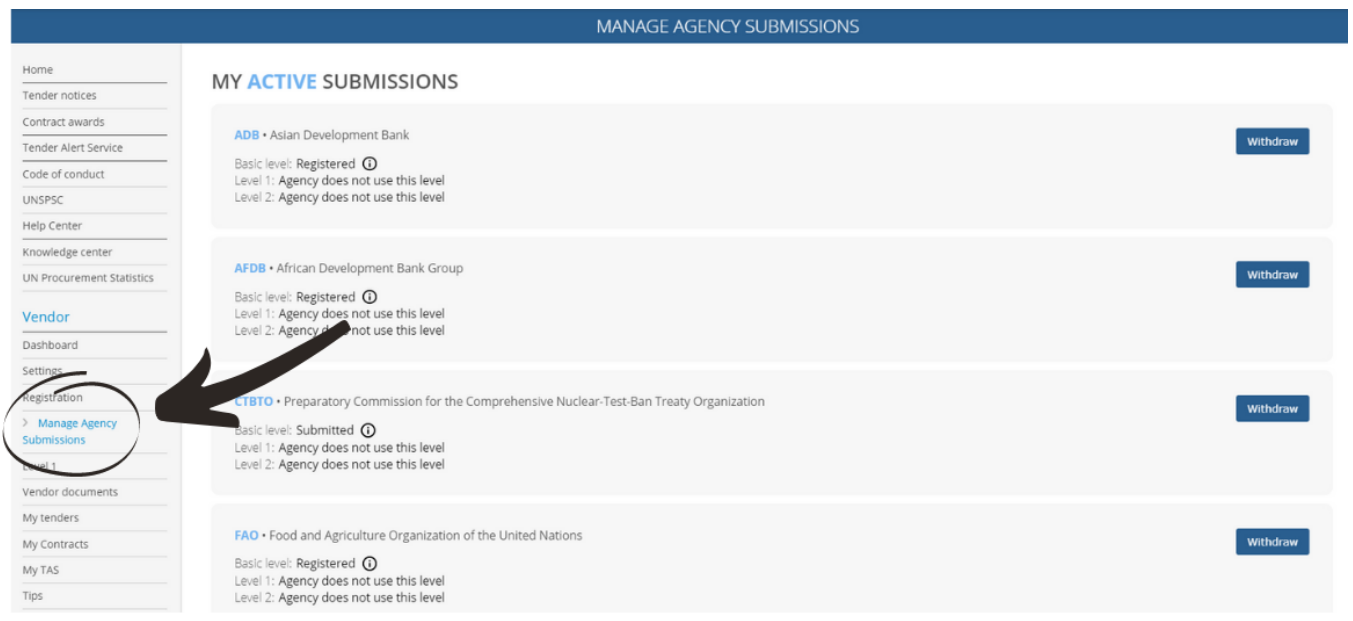

To access UNOPS tender details and respond to a tender, you need to have the **Registered status** with UNOPS at **Basic** level. The **Basic registration** level is sufficient to access UNOPS tender information.

If UNOPS does not appear in your list of UN organizations, please ensure you have successfully completed your registration at basic level.

If you need assistance to activate or complete your registration, please do not hesitate to *contact UNGM using the contact form in the Help Center. The Help Center contains +100 support articles covering the registration on UNGM.*

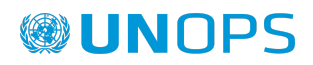

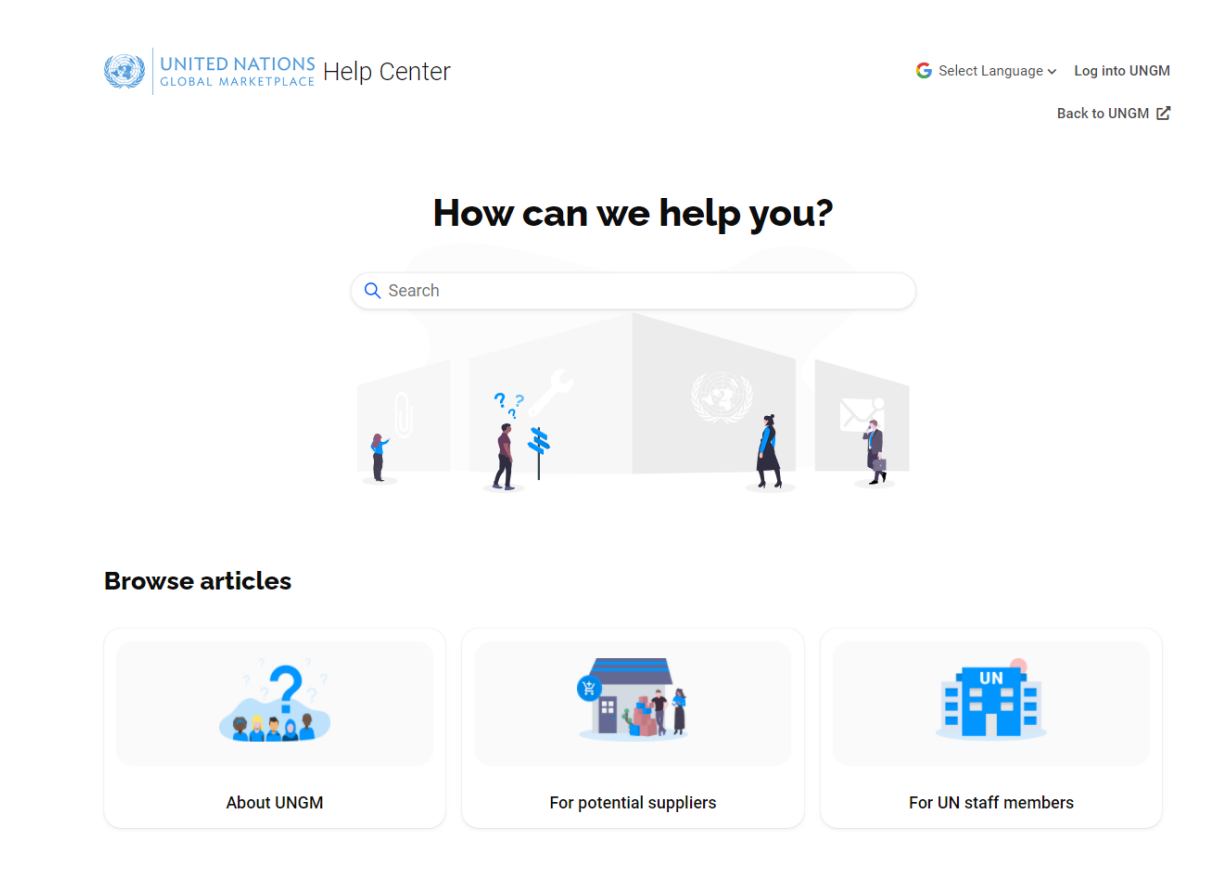

### <span id="page-16-0"></span>**2.5 Identify your UNGM number**

Your UNGM number is a six digit number which enables the UN personnel to identify your company's account on UNGM. You might be requested to provide this UNGM number when participating in tenders. You can find your UNGM number under your '**Dashboard**' once you are logged into your UNGM account.

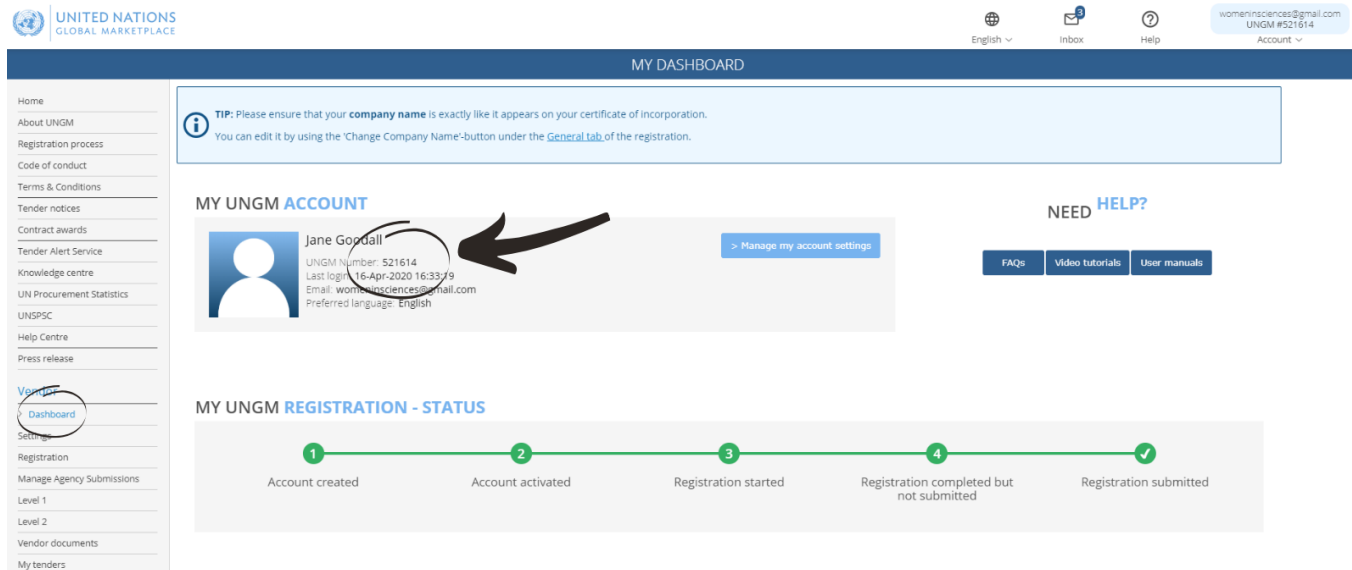

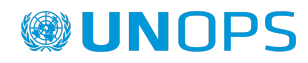

#### <span id="page-17-0"></span>**3. SEARCH FOR <sup>A</sup> UNOPS TENDER NOTICE, EXPRESS INTEREST AND VIEW TENDER DETAILS**

### <span id="page-17-1"></span>**3.1 Search for a UNOPS tender notice**

UNOPS advertises both open competition and limited competition business opportunities through UNGM. For the purpose of this guide, tender means any of the following procurement methods: Request for Quotation (RFQ), Invitation to Bid (ITB), Request for Proposals (RFP), Request for Information (RFI), Request for Expressions of Interest (EOI), and Prequalification (PQ). (See the Glossary at the end of this guide for a definition of these procurement methods.)

Open competition refers to business opportunities accessible to all vendors. Vendors have to respond to these tenders either through traditional methods (hard-copy submission or email) or through the UNOPS eSourcing system as per instructions specified in the tender notice.

Limited competition refers to business opportunities accessible to select vendors through UNGM. The vendors selected may respond to these tenders only through the UNOPS eSourcing system.

#### <span id="page-17-2"></span>**3.1.1 Open competition tenders**

#### Go to [www.ungm.org](http://www.ungm.org)

From the UNGM **Home** page, click the **Business Opportunities** box. If you are already past the **Home** page, click the **Tender notices** link on the left hand menu.

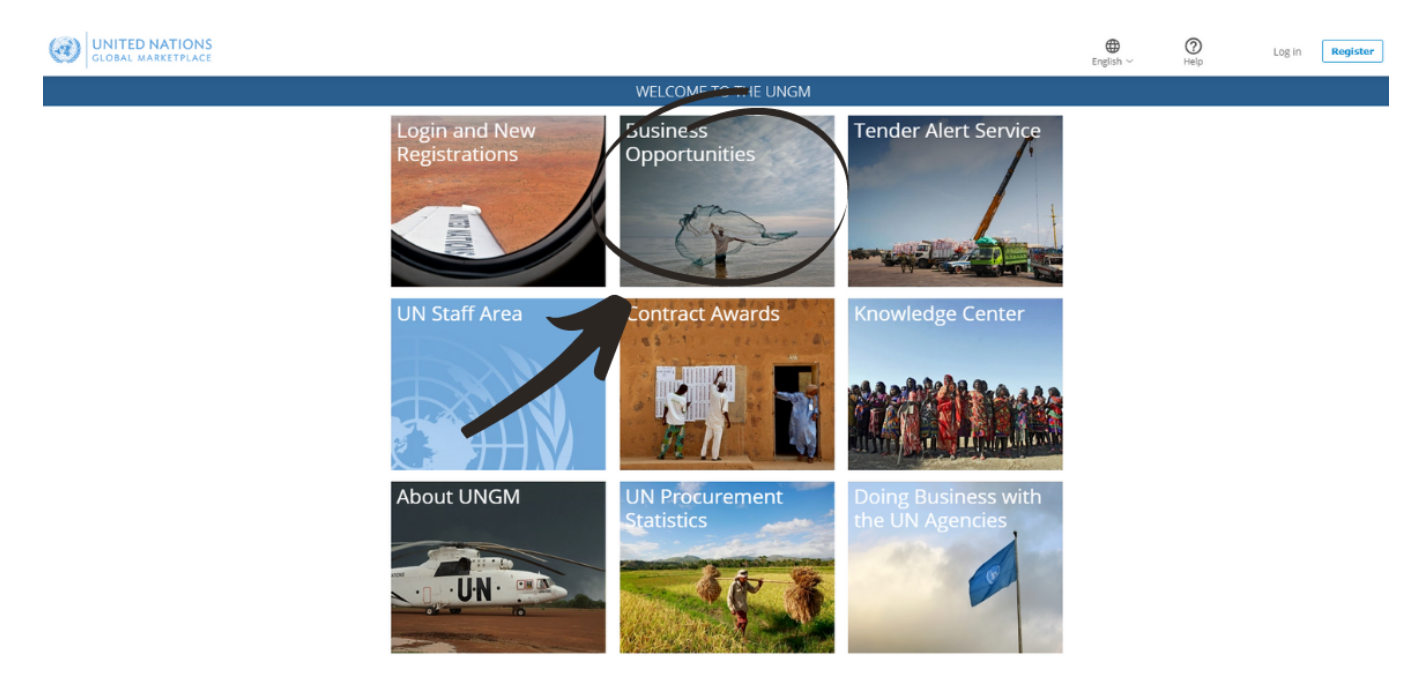

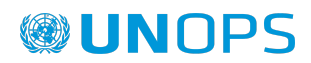

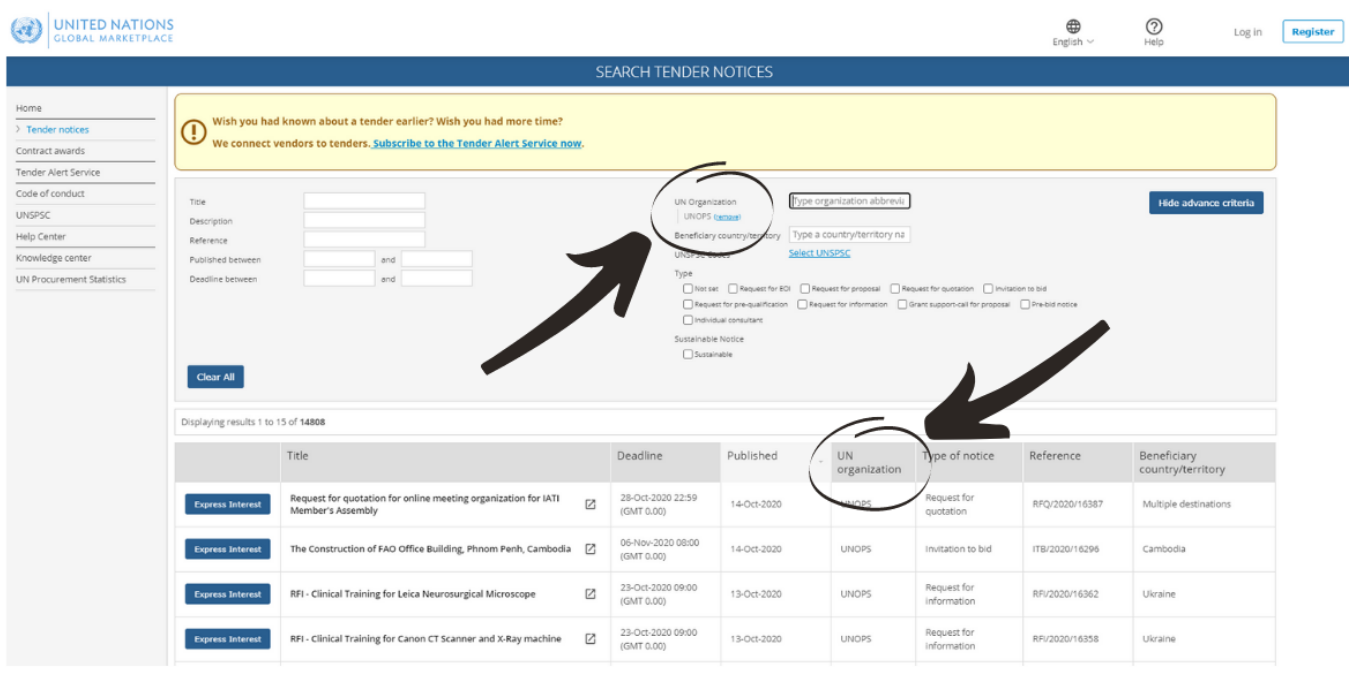

Click on the **UN organization** column title to list the business opportunities by UN organization. Then, scroll down to find the opportunities from UNOPS. Alternatively, click on the **Show more criteria** button and type **UNOPS** in the **UN Organization** field. UNGM will automatically show all the active tender notices issued by UNOPS. If you click on the title of a tender, UNGM will display information about the tender organized under these tabs: **Documents, Contacts**, **Links**, **UNSPSC** (codes applicable to tender), and **Revisions**.

The list of UNOPS tender notices will include both tenders that vendors have to respond to through traditional methods (hard-copy submission or email) or through the UNOPS eSourcing system.

Please remember to log in to UNGM and complete your registration process as a UNOPS vendor to be able to see the full details of the tender and respond to it.

#### <span id="page-18-0"></span>**3.1.2 Limited competition tenders**

Go to [www.ungm.org](http://www.ungm.org) and **log in** with your username and password.

Go to **My Tenders** in the navigation menu.

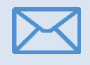

If you have been invited to a limited competition tender, you will receive an email notification alerting you of this opportunity.

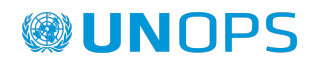

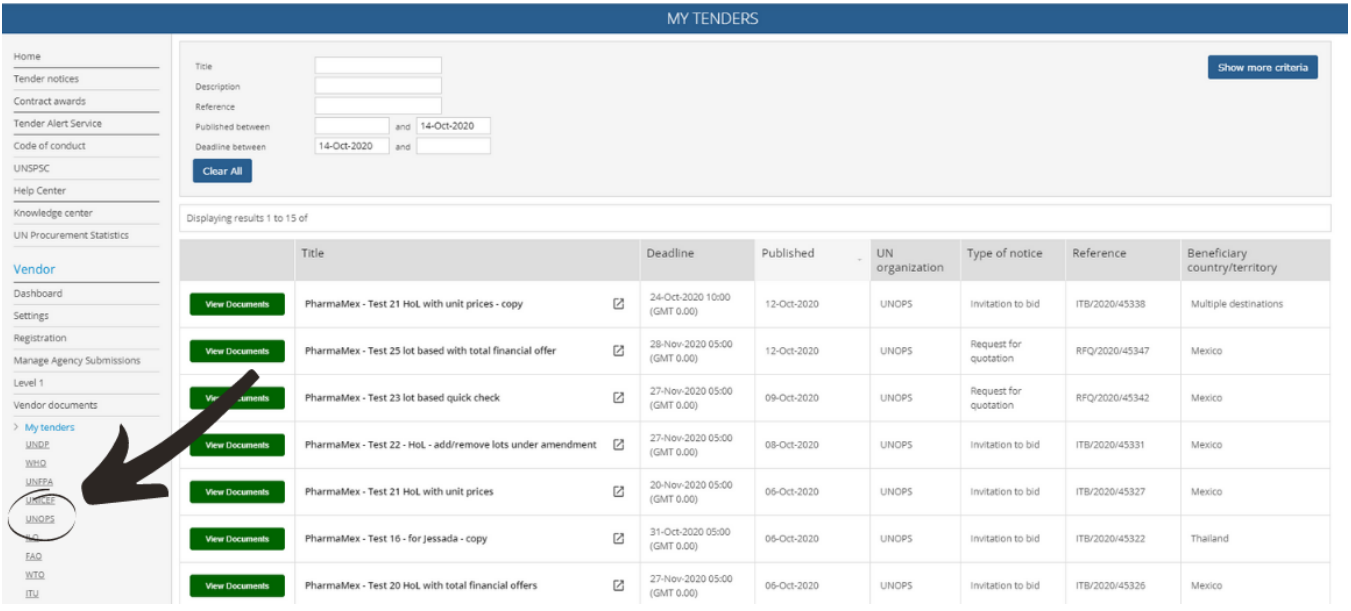

You will only see these green buttons if you are logged in to UNGM (with your username and password), and you are already a registered UNOPS vendor at UNGM.

### <span id="page-19-0"></span>**3.2 Express interest in a tender**

To the left of each UNOPS tender notice you will find a button displaying either **Express interest** if this is the first time you are viewing the notice, or **View documents**.

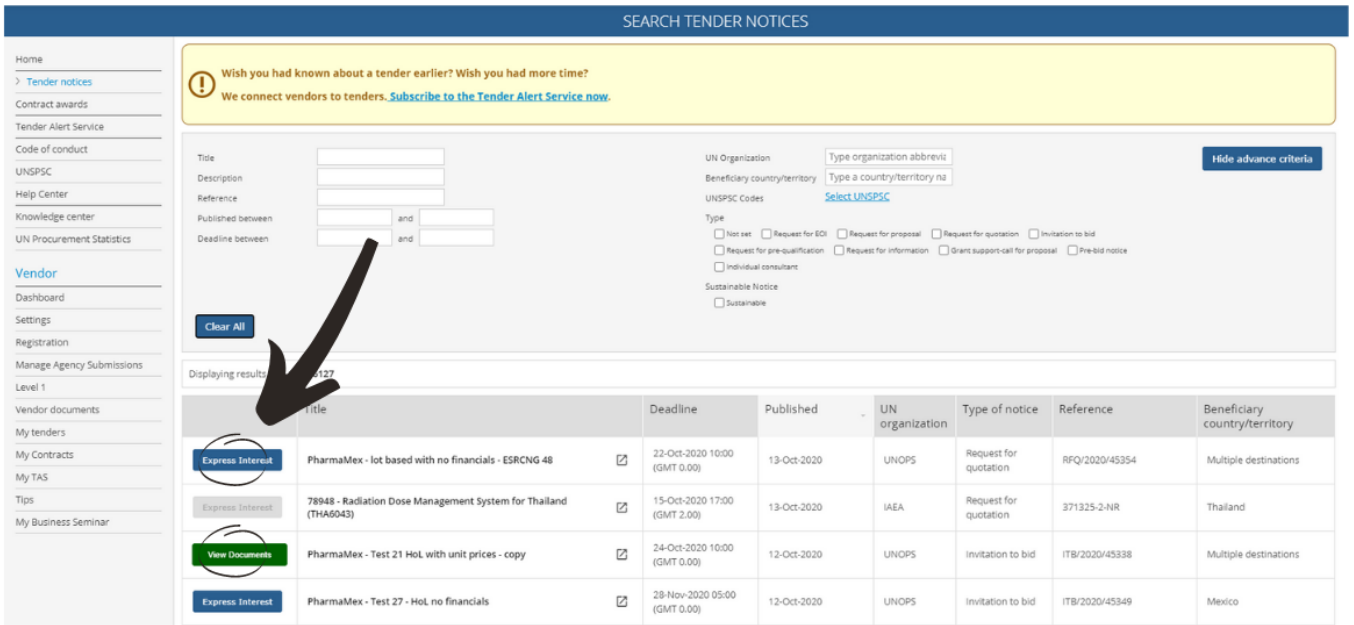

Click on the tender's **title** to display information about the tender. If you are interested in this tender click on the **Express Interest** button.

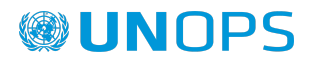

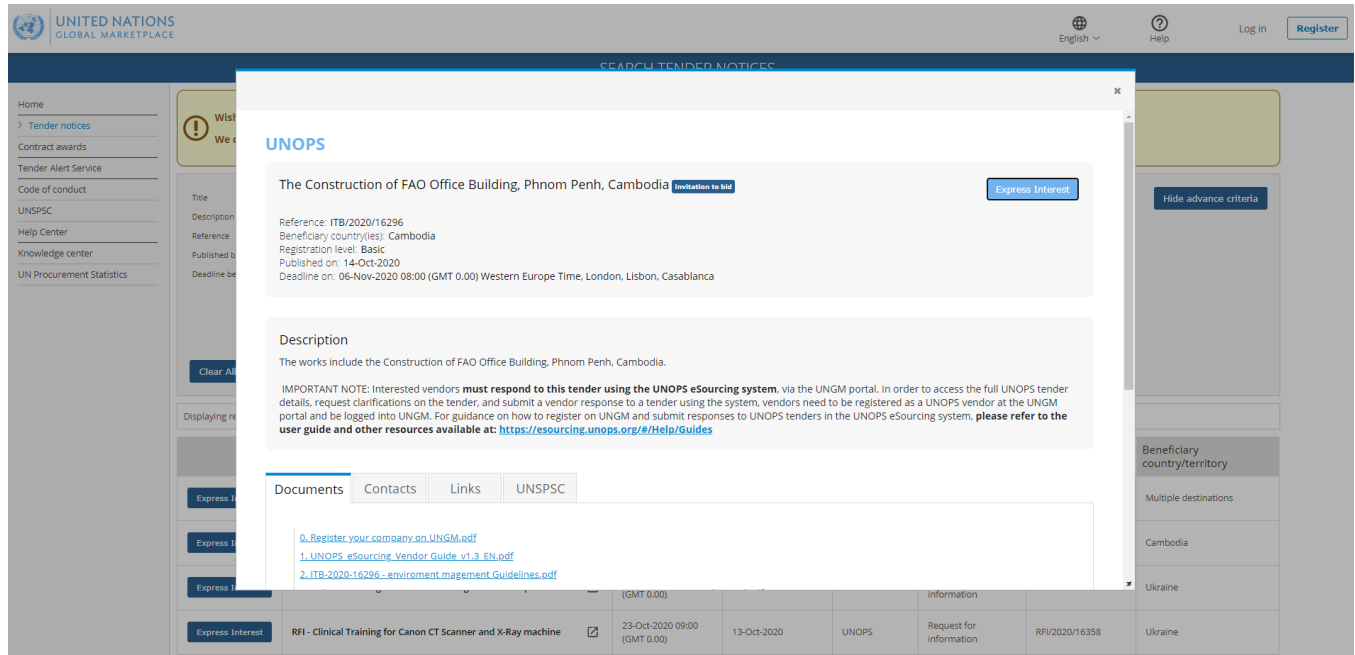

After a few seconds, the text in the blue button will change to **View Documents and the button will become green**. Please note that for limited competition tenders there is no need to express interest, as you will only see the **View Documents** button.

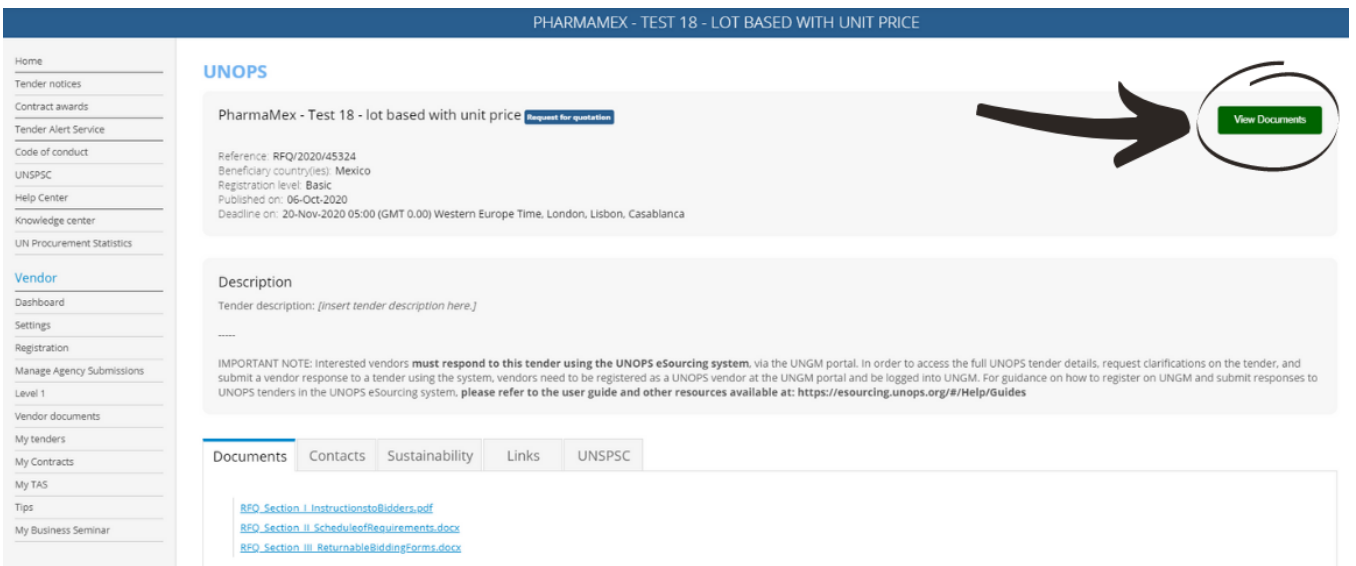

If the Express interest button appears in grey and is disabled, please read the Why is the [express](https://help.ungm.org/hc/en-us/articles/360012912579-Why-is-the-express-interest-button-disabled-) interest button [disabled?](https://help.ungm.org/hc/en-us/articles/360012912579-Why-is-the-express-interest-button-disabled-) support article.

Note: expressing interest in a tender is an important step. All vendors who have expressed interest in a tender will receive automatic notifications about the tender, such as when the deadline for submissions is approaching, or when clarifications or amendments to the tender have been added by UNOPS. Once you have expressed interest in a tender, that tender can be found by clicking **My tenders** in the left-hand menu.

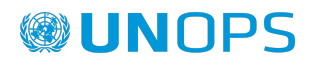

### <span id="page-21-0"></span>**3.3 View full tender details by logging into the UNOPS eSourcing system**

Once you've clicked on **Express interest**, the button will now say **View documents**. Click on the green **View Documents** button for the tender. This will automatically transfer you from the UNGM portal to the UNOPS eSourcing system.

The following UNOPS eSourcing screen will appear. If this screen does not appear, please contact UNOPS Helpdesk at: [esourcing@unops.org](mailto:esourcing@unops.org)

### **WUNOPS eSOURCING**

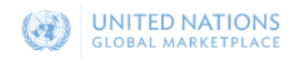

 $\bigcap_{i=1}^{\infty}$   $\bigcap_{i=1}^{\infty}$  EN 2020-10-14 15:38 UTC

### **WELCOME**

to the UNOPS eSourcing platform.

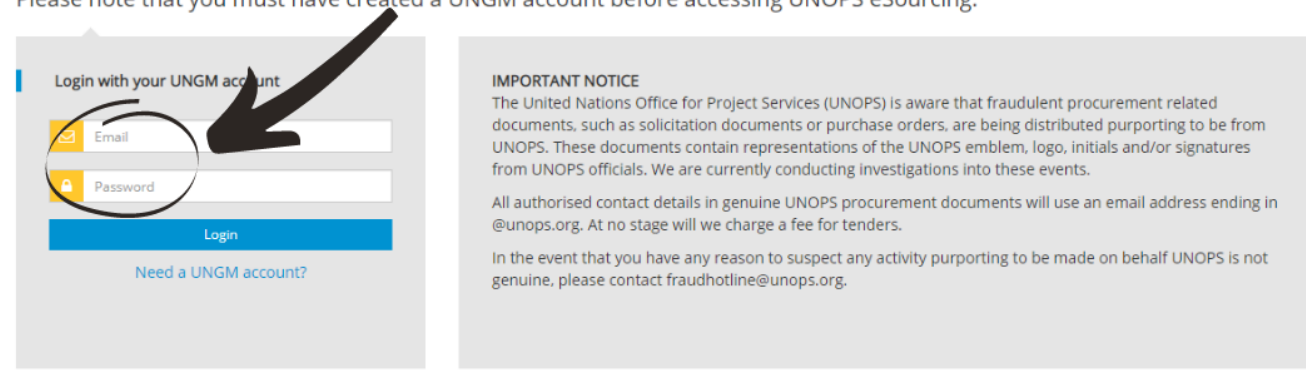

Please note that you must have created a HNGM account before accessing HNOPS eSourcing

UNOPS Headquarters, Marmorvej 51, PO Box 2695, 2100 Copenhagen, Denmark. Tel: +45 4533 7500

C UNOPS | Terms of Use | Privacy Notice | Report Fraud

Insert your email address and password and click on the **Log in** button. Note that the email address and password are the same of your UNGM account. UNOPS eSourcing system does not require a specific (different) account, it is the same as UNGM. All account aspects (emails, passwords, etc.) are managed directly in UNGM as per guidance in section 2 of this guide.

Please note that if you are responding to a tender from another UN organization, that tender will not be accessible through the UNOPS eSourcing system. This guide is for UNOPS related procurement tenders carried out with the UNOPS eSourcing system, and does not cover other eTendering systems used by other UN Organizations. For help with tenders posted by other UN Organizations using other eTendering systems, please contact the specific Organization.

### <span id="page-21-1"></span>**3.4 Navigate the UNOPS eSourcing system**

Once you have logged in, you will have access to the tender on the UNOPS eSourcing system. You will see a screen with the below information. Please see below a description of the key areas which you'll see in the screen.

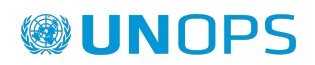

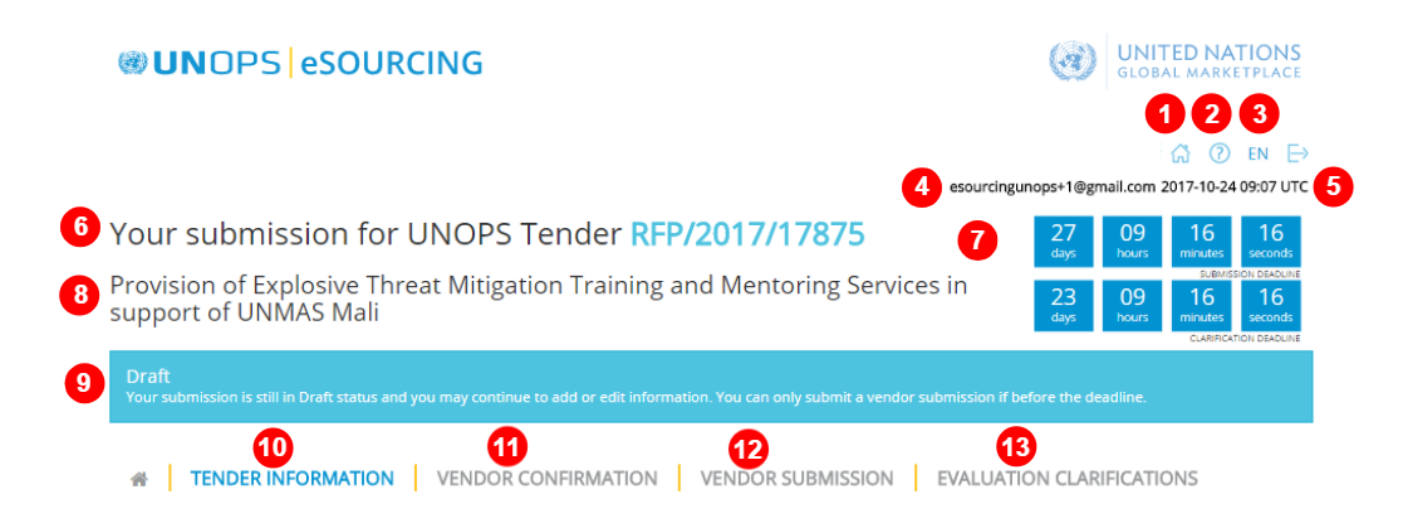

#### **Key points in navigating the UNOPS eSourcing system:**

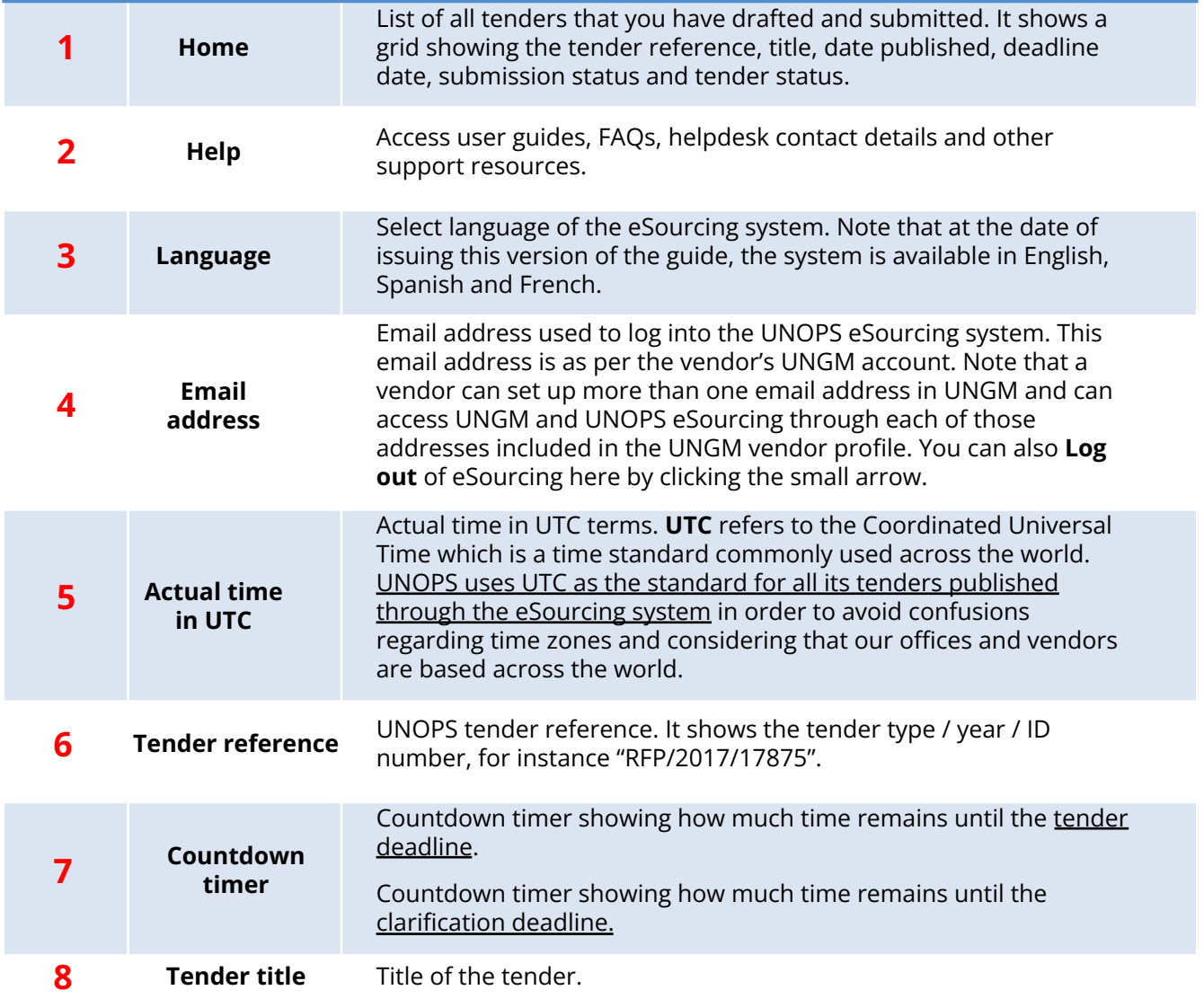

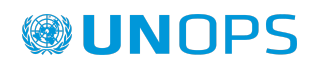

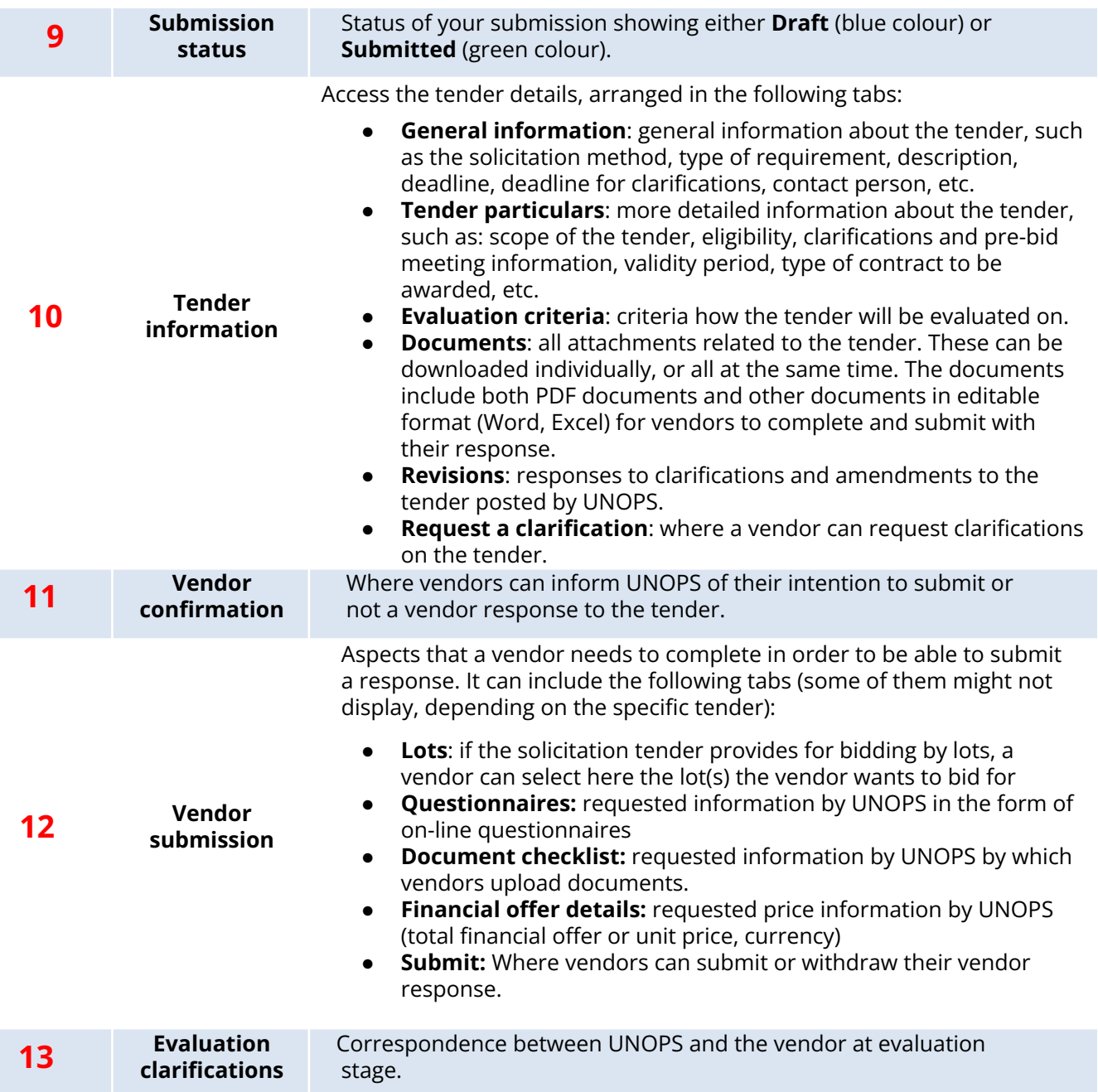

### <span id="page-23-0"></span>**4. SUBMIT <sup>A</sup> VENDOR RESPONSE TO <sup>A</sup> UNOPS TENDER**

### <span id="page-23-1"></span>**4.1 Inform UNOPS about your intention to submit or not a tender response**

UNOPS would like to know in advance of your intention to submit or not a vendor response to the tender as that is very useful information for our procurement process.

In order to do this, click on the **Vendor confirmation** tab.

Click on either of the two buttons displayed:

● **YES, we intend to submit a response** (green button)

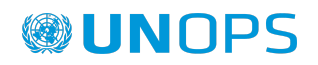

● **NO, we do not intend to submit a response** (red button). If you select this option you will be requested to state a reason.

Please note that you can only click on YES or NO once. This is done only for information purposes and you will still be able to submit a vendor response even if you originally selected the NO option.

For a tender with lots, you can inform UNOPS about your to submit or not a tender response per lot.

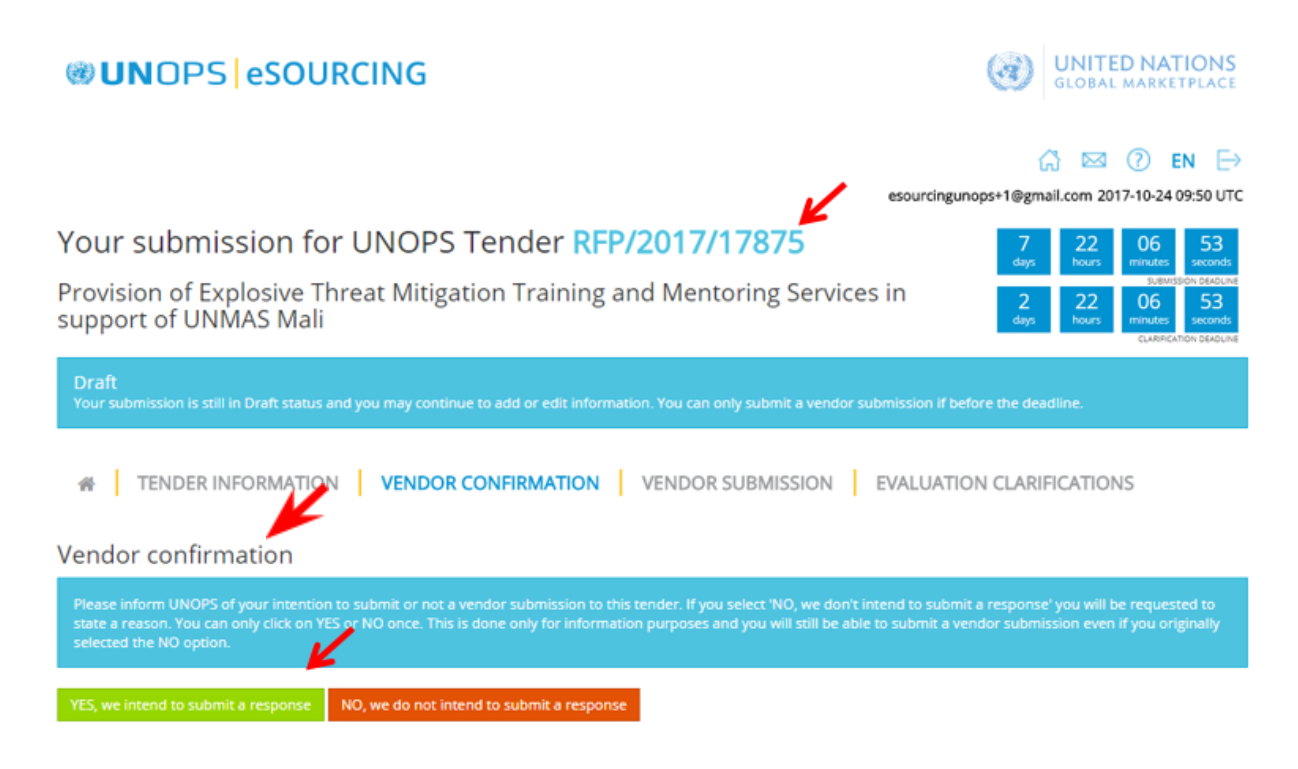

### <span id="page-24-0"></span>**4.2 Request a clarification on a tender**

If you have questions about this tender, you can submit a request for clarification to UNOPS.

To submit a request for clarification of a tender, click the **Request a clarification** tab (under the **Tender information** tab) and then the **Request a clarification** button.

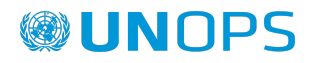

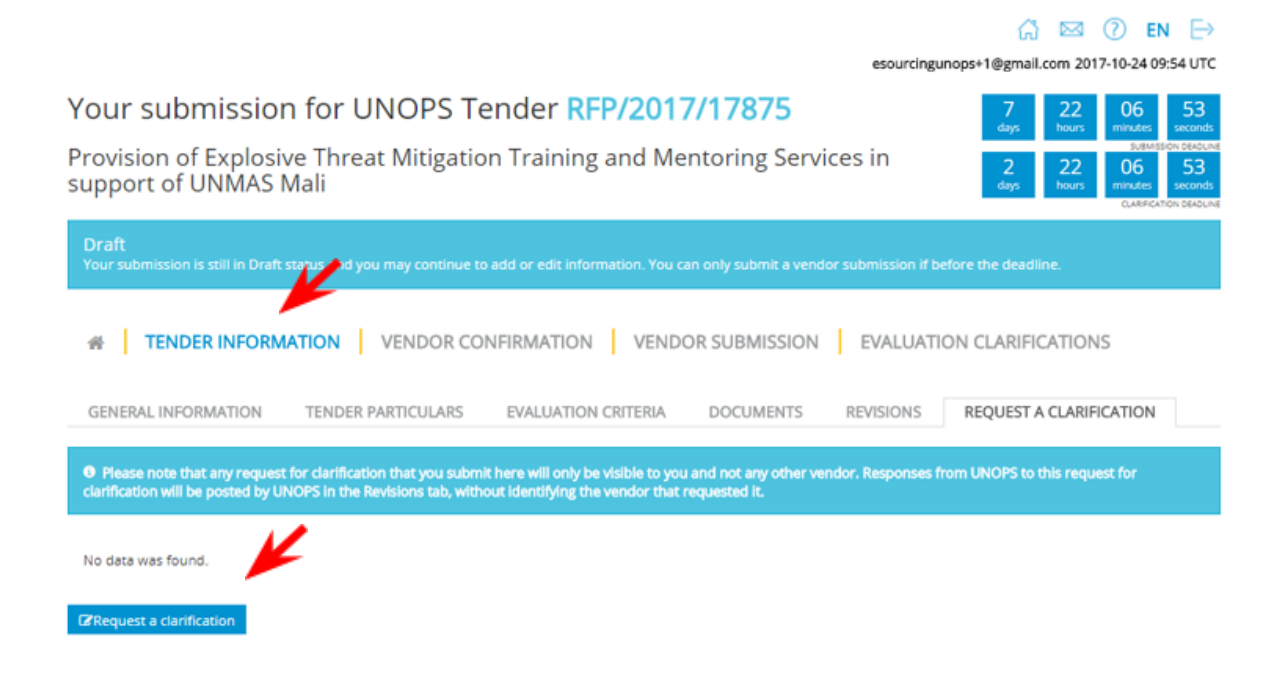

Enter your question(s) and click the **Submit clarification request** button. The requests for clarification that you enter will only be visible to you and not any other vendor.

Please note that the system will only allow you to submit clarifications prior to the deadline for clarifications. This deadline can be found in the **General Information** tab.

Request a clarification

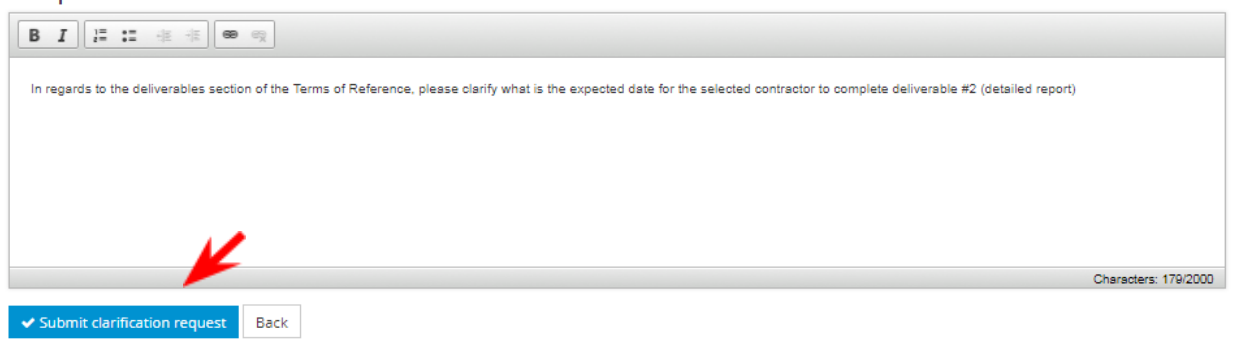

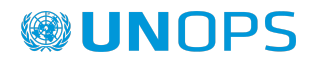

Once UNOPS responds to your request for clarification, it will be posted in the **Revisions** tab, under **Tender Information**. Any responses to clarification requests will be visible to all vendors but they will not identify the vendor that submitted such request to clarification.

#### Your submission for UNOPS Tender RFP/2017/17875  $0<sub>0</sub>$ 55 42 Provision of Explosive Threat Mitigation Training and Mentoring Services in support of UNMAS Mali nd you may continue to add or edit information. You can only submit a vendor submission if before the deadline. **VENDOR SUBMISSION EVALUATION CLARIFICATIONS TENDER INFORMATION | VENDOR CONFIRMATION** 合 **GENERAL INFORMATION** TENDER PARTICULARS **EVALUATION CRITERIA DOCUMENTS REVISIONS** REQUEST A CLARIFICATION Clarifications Clarification Date published 1) In regards to the deliverables section of the Terms of Reference, please clarify what is the expected date for the 2017-10-24 selected contractor to complete deliverable #2 (detailed report)

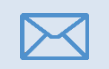

All vendors who have expressed interest in a tender will receive an automatic email notification each time UNOPS posts a response to a clarification, or an amendment to that tender.

### <span id="page-26-0"></span>**4.3 Submit a response to a tender**

The expected date to complete deliverable #2 (detailed report) is 15 December 2017.

To respond to a tender, complete the requirements under the following tabs (note that some of these three tabs might not display, depending on the specific tender):

- **Questionnaires:** requested information by UNOPS in the form of on-line questionnaires
- **Document checklist:** requested information by UNOPS by which vendors upload documents.
- **Financial offer details:** requested price information by UNOPS (total financial offer or unit price, currency)

These are all displayed under the **Vendor submission** tab.

Once all the required information has been uploaded, the display colour beside each tab will change colour, from Red (**0/7**), to Green (**7/7**).

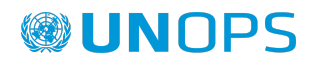

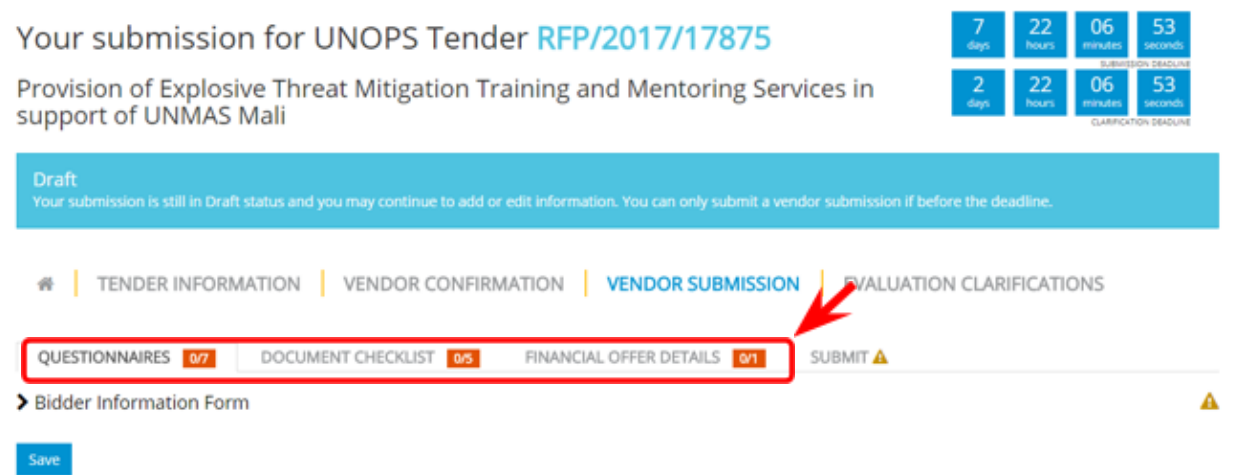

Note: In Annex 1 of this guide you will find information to submit a response to a tender under the **project signed between UNOPS and the Government of Mexico for the management of the consolidated procurement of medicines and medical aid supplies (supplies and medical devices).**

**Annex 1 includes information of the tabs: Supplier forms, Tender forms, Lot-Generic forms, Lot-Specific forms and Financial offer details**

#### <span id="page-27-0"></span>**4.3.1 Questionnaires**

As part of the tender process, UNOPS may require vendors to complete information in the form of on-line questionnaires.

Click on the **Questionnaires** tab to view the questions and enter your responses. When you have completed the questionnaire(s), click on the **Save** button at the bottom of the page. Note that questions marked with an asterisk (\*) are mandatory.

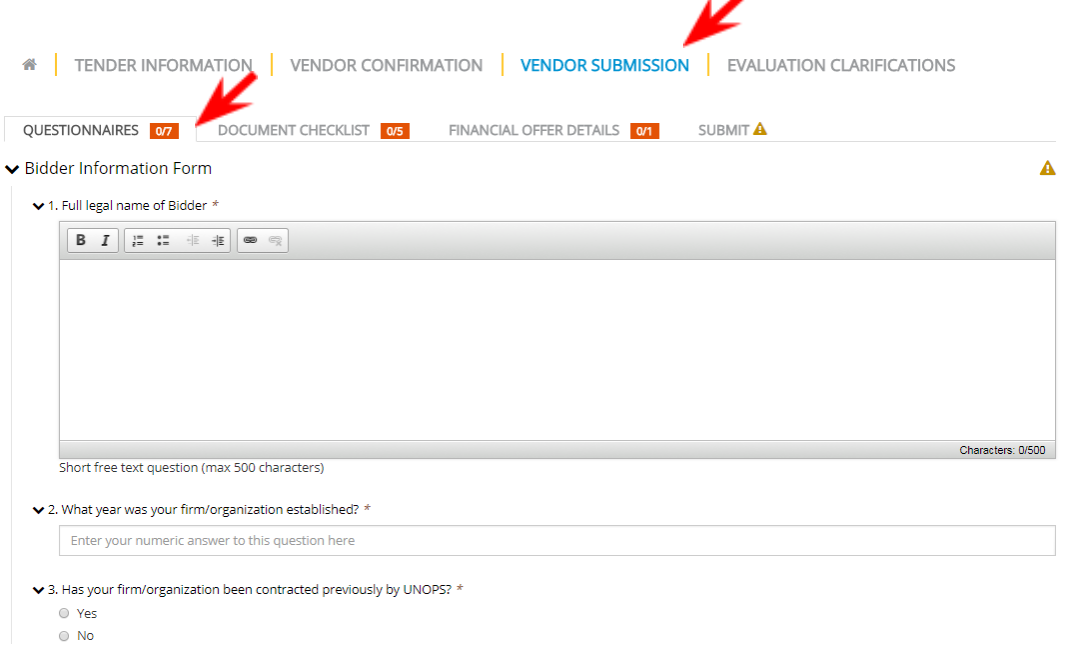

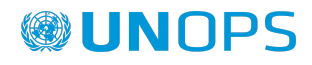

#### <span id="page-28-0"></span>**4.3.2 Document checklist**

As part of the tender process, UNOPS may require you to submit documents as part of your response. This could include documents such as your financial statements or specific forms. If there is a requirement to upload specific forms (e.g. Form E: Proposal Submission Form) you will be able to download editable versions of the forms in the **Documents** tab under **Tender Information**.

When you have completed the documents, click on the **Documents checklist** tab to upload your files to the eSourcing system. You can upload files either by clicking on the **Choose Files** button or by dragging them directly to the **Or drop files here** section. Note that you can upload more than one document against each document checklist if needed. The maximum allowed size for each document uploaded to eSourcing is 20 MB (twenty megabytes).

Before you upload a file against a document checklist, the document name heading will display as orange colour (if the document is mandatory) or blue colour (if it's optional). Once you have uploaded a file, the document name heading will change to green.

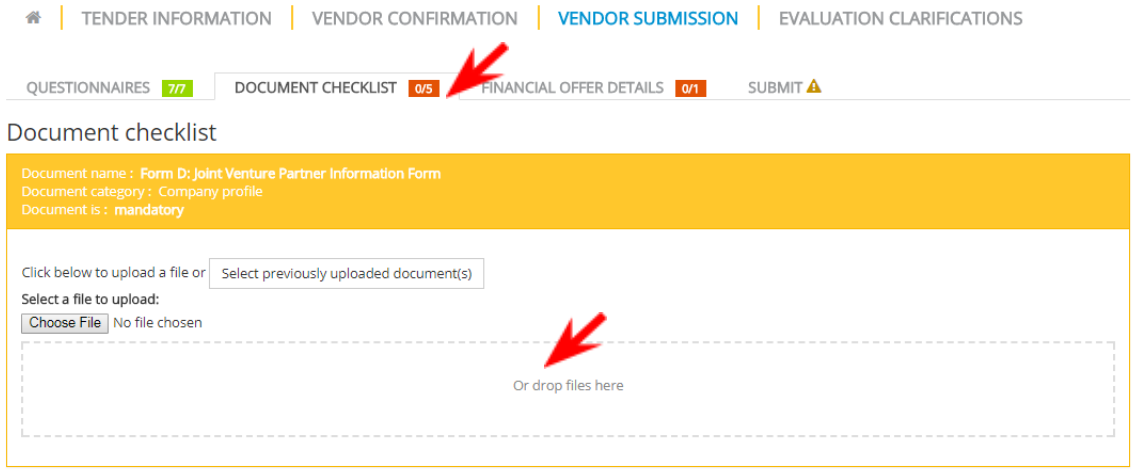

Please note that if the tender is a Request for Proposals (RFP) there will not be a document checklist requesting financial/price information. In an RFP you may only submit financial/price information through the financial envelope section under the **Financial offer details** tab (see below section for more information).

#### <span id="page-28-1"></span>**4.3.3 Financial offer details**

As part of the tender process, UNOPS may require you to complete the financial offer details of your offer.

Click on the **Financial offer details** tab and enter your details: total financial offer or unit price (mandatory field) currency (mandatory), and comments (optional).

When you are done, click the **Save** button at the bottom of the page.

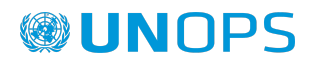

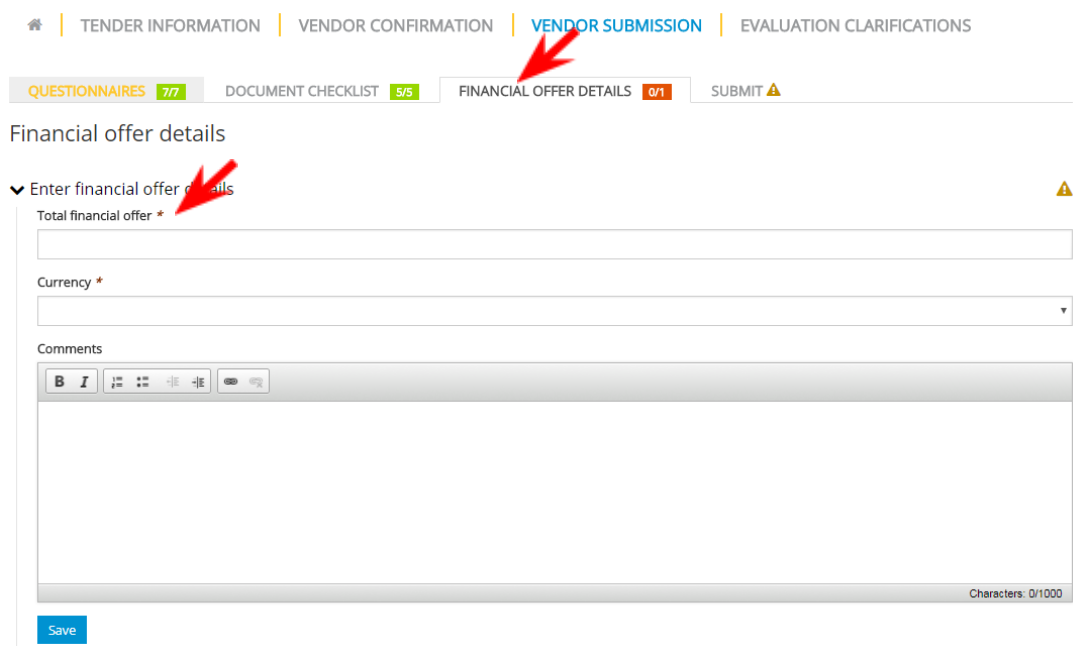

**Note:** If the tender requires unit price, you will find under the financial offer details the field of "Unit price" (mandatory field).

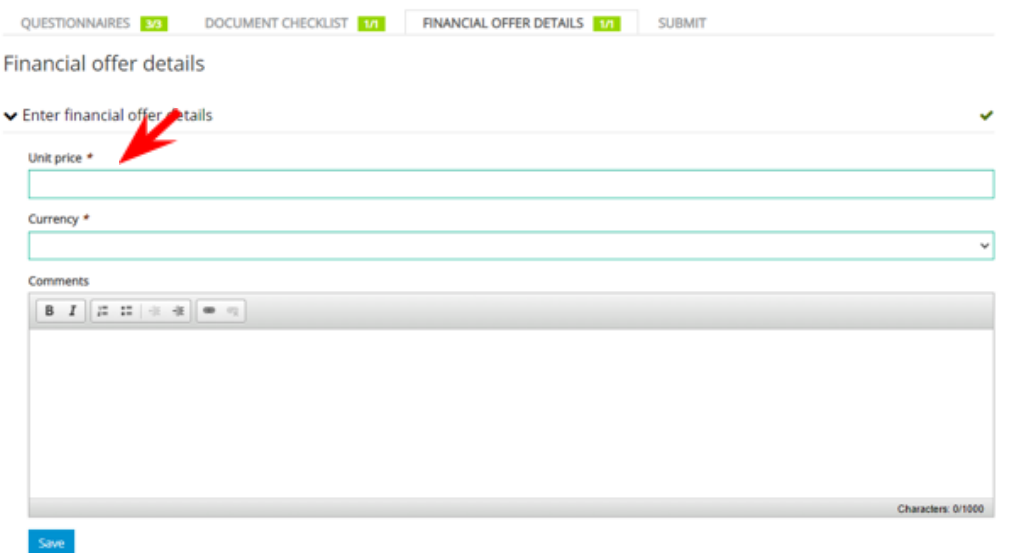

If the tender is a Request for Proposals (RFP) there will be a **Financial envelope documents** section. You can upload files either by clicking on the **Choose Files** button or by dragging them directly to the **Or drop files here** section.

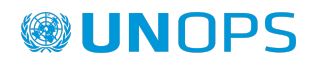

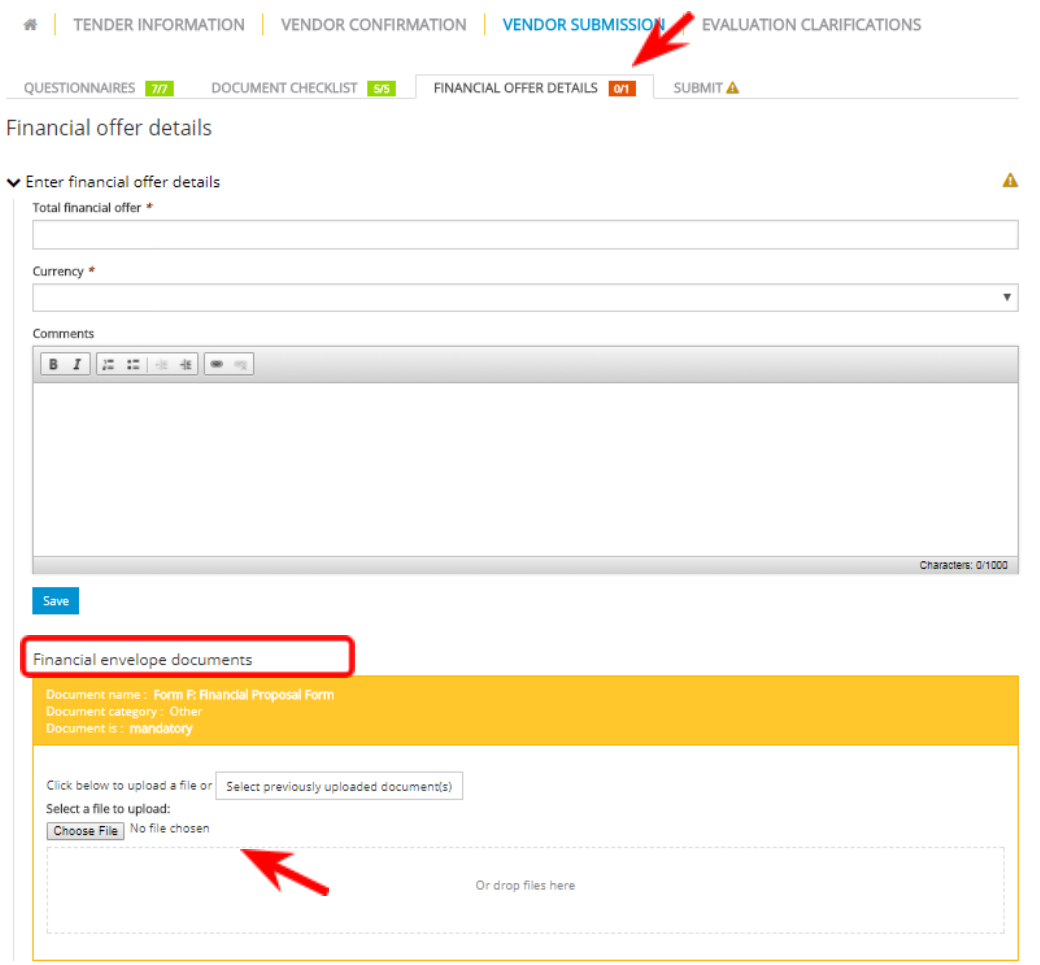

#### <span id="page-30-0"></span>**4.3.4 Submit your vendor response**

Verify that you have completed all the required information by checking that the boxes beside **Questionnaires**, **Documents checklist** and **Financial offer details** are green.

Then, click on the **Submit** tab. After that, click the **Submit** button to send your response to UNOPS.

**Note:** the system will not allow you to submit unless all required information has been completed or if it is past the deadline for submission, which is specified in the **General Information** tab under **Tender information**. If you have not completed all information and/or it is past the deadline you will not be able to see the **Submit** button.

Please therefore ensure you prepare your vendor response with sufficient time and care by progressively adding responses to the questionnaires and uploading documents against document checklists once they are ready. We suggest you allow plenty of time to complete all the information required. The system allows you to save your draft responses to questionnaires, document checklists and financial offer details. Once your response is complete and ready to send, you can click on **Submit**.

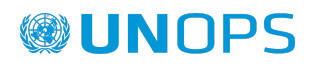

### Your submission for UNOPS Tender RFP/2017/17875 Provision of Explosive Threat Mitigation Training and Mentoring Services in support of UNMAS Mali Draft **4 | TENDER INFORMATION | VENDOR CONFIRMATION | VENDOR SUBMISSION EVALUATION CLARIFICATIONS** QUESTIONNAIRES 77 DOCUMENT CHECKLIST 5/5 FINANCIAL OFFER DETAILS 17 SUBMIT Thank you for completing the information for your response to this tender. All required information has now been entered and you must now submit your submission using the button below in of the considered.

Once you have clicked on **Submit**, your submission status will change from **Draft** (blue colour) to **Submitted** (green colour)

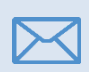

You will receive an automatic email notification once you have submitted your vendor response.

#### <span id="page-31-0"></span>**4.3.5 Submit a response for a tender with lots**

If the solicitation tender specifies that the evaluation will be done per lot (this would be explained in the **Tender information** tab), the vendors will be able to make submissions per lot using the eSourcing functionality.

If the tender includes lots, go to the **Vendor submission** tab and then click on **Lots**. You will see a number of rows showing the lot number, description and a section called Vendor submission.

**Important note:** For tenders with any number of lots, under **Vendor submission**, the default setting will be "no bid" (red colour) for all lots.

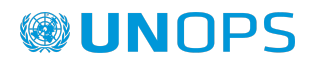

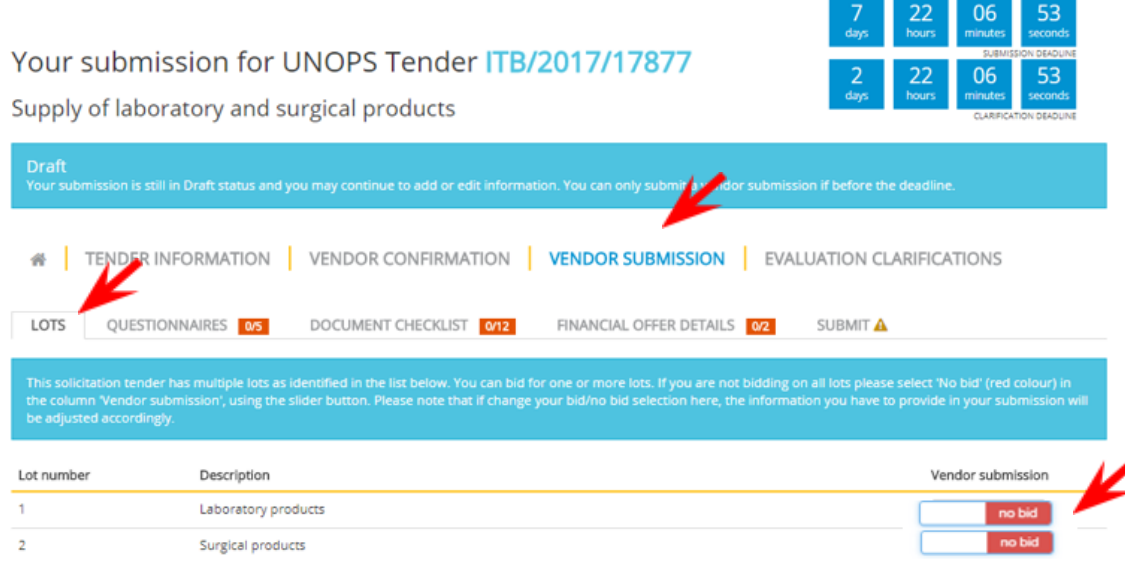

If you are interested in bidding for a specific lot, then move the slider button for that lot to the left until it shows "Bid" (green colour). This will automatically add the information that you need to submit in your bid i.e. it will adjust the **Questionnaires**, **Document checklist** and **Financial offer details** tabs.

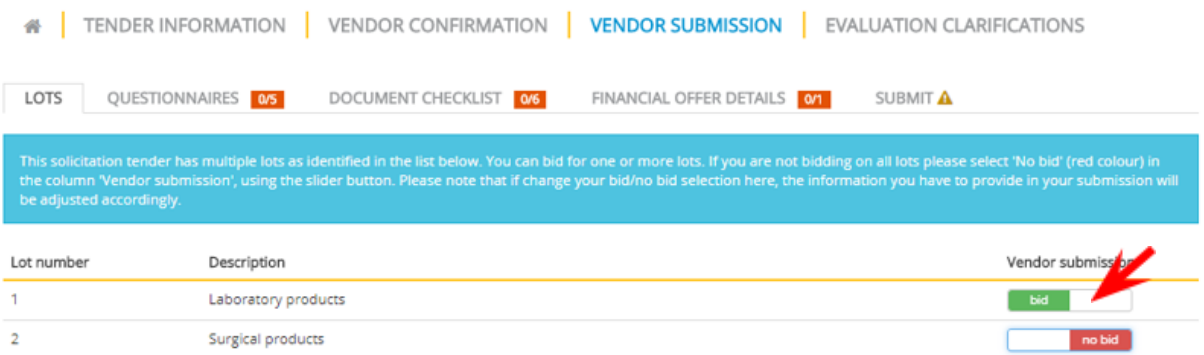

Once that you have decided which Lots to bid for, complete the required information under the **Vendor submission** tab and **submit** the vendor response using the instructions in section 4.3 of this guide. Please note that if you have selected more than one lot to bid for, you cannot submit the bid until you have completed all the mandatory information for all the lots you have selected to bid for.

### <span id="page-32-0"></span>**4.4 Submit an alternative offer to a tender**

The system allows you to submit alternative offer(s) if so specified in the **Tender particulars** tab under **Tender information**. Note that alternative offer(s) can only be submitted before the deadline for submission specified in the **General information** tab under **Tender information**.

After you have submitted a response to a tender and your status is Submitted (green color), you can submit alternative offer(s) if so allowed for in that tender.

Go to the **home** tab **of** the tender submission and click on the **Submit an alternative offer** button.

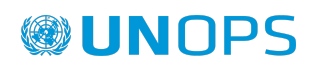

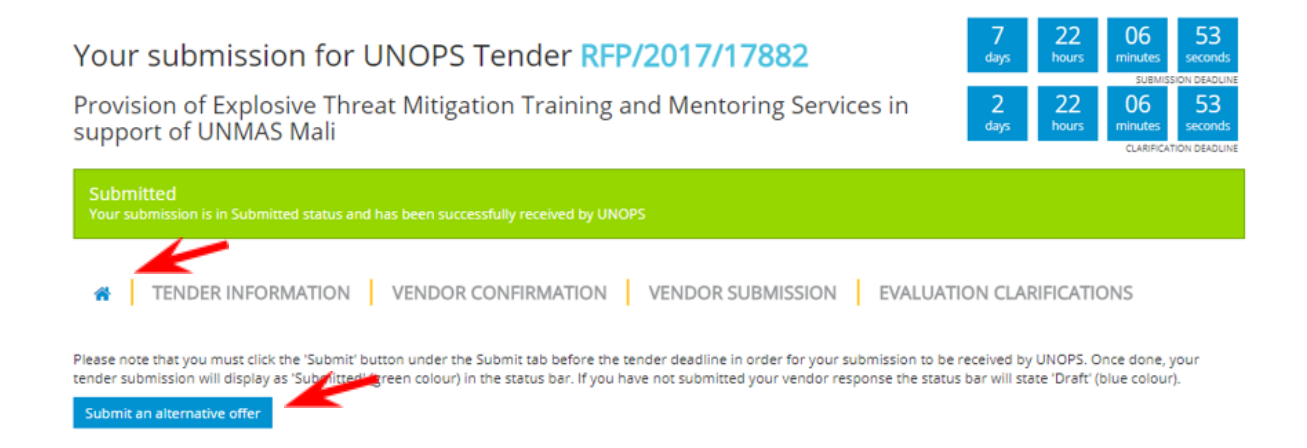

A new **Draft** vendor submission will be created. Please complete the required information under the **Vendor submission** tab and **submit** the vendor response using the instructions in section 4.3 of this guide.

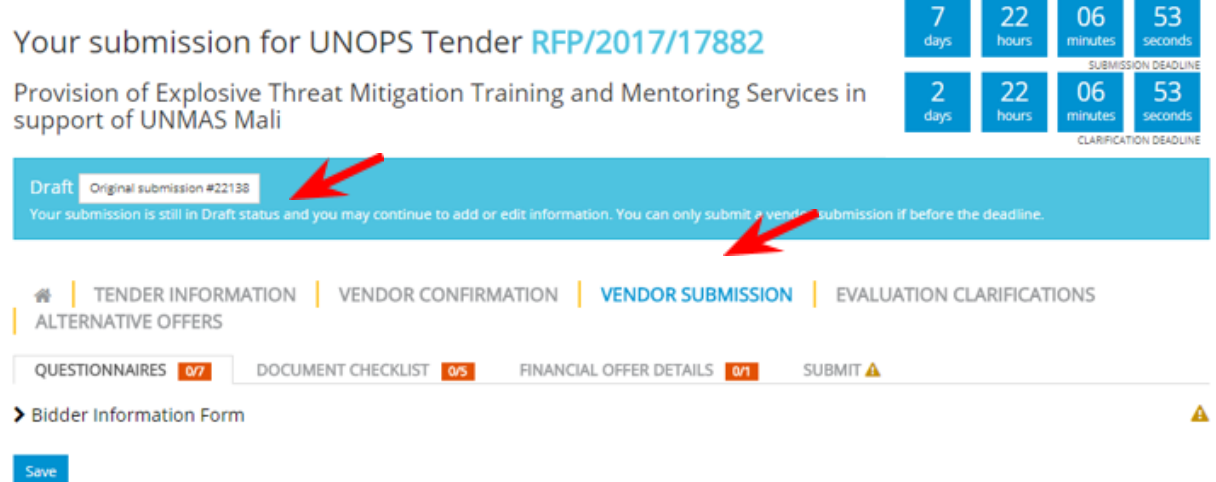

Once you have submitted the alternative offer, you will be able to view both your **Original submission** and the **Alternative offer(s)** submitted.

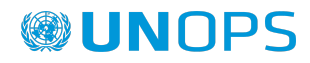

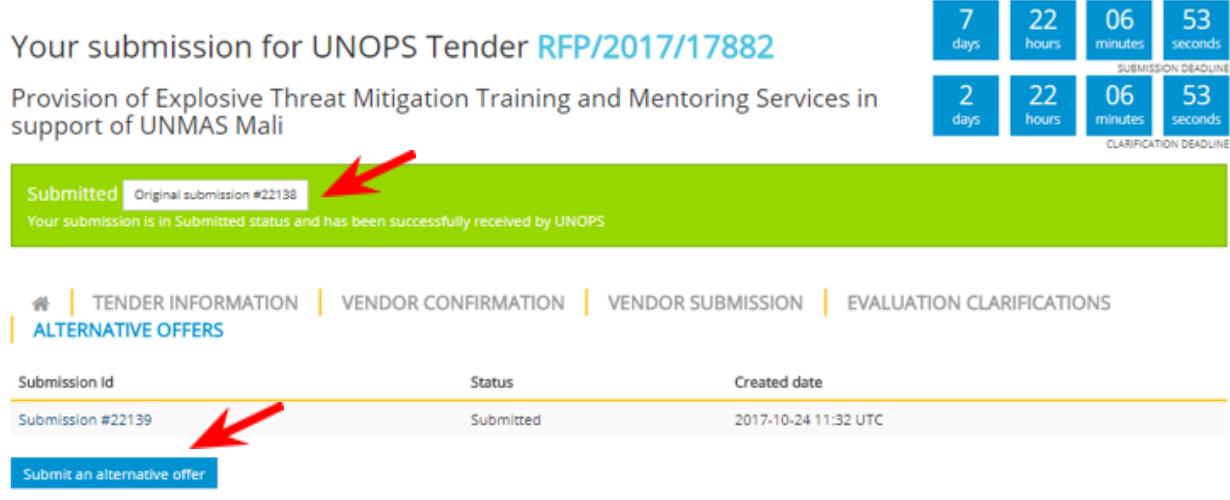

### <span id="page-34-0"></span>**4.5 View, edit and withdraw a vendor response to a tender**

Once you have submitted a vendor response to a tender, you can perform the following actions: view, edit, and withdraw your response(s). Note that you can only edit and withdraw before the deadline for submission as specified in the **General information** tab under **Tender information**.

#### <span id="page-34-1"></span>**4.5.1 View and access your vendor responses**

Once you have expressed interest in a tender in UNGM, you can access the tender details and your vendor response in two ways:

- Option 1 through UNGM
- Option 2 through the UNOPS eSourcing system directly

#### Option 1 – through UNGM

Go to [www.ungm.org](http://www.ungm.org) and log in with your UNGM user name and password.

Go to **My Tenders** on the left-hand menu and click on the **View documents** button next to the tender you want to access.

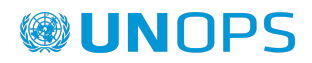

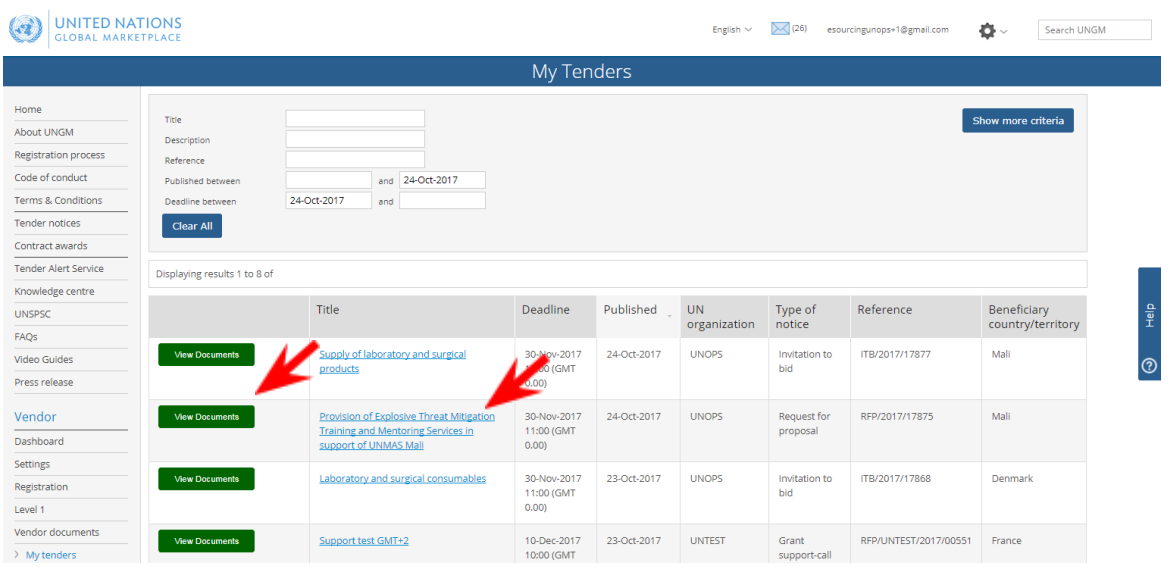

You will be automatically transferred from the UNGM portal to the tender in the UNOPS eSourcing system.

Note that if you are not logged in to the UNOPS eSourcing system you will be prompted to log in using your UNGM account details (email address and password). See section 3.3 of this guide for details.

Option 2 – through the UNOPS eSourcing system directly

Go to <https://esourcing.unops.org/> and log in using your UNGM account details.

Then click on the **Home** button.

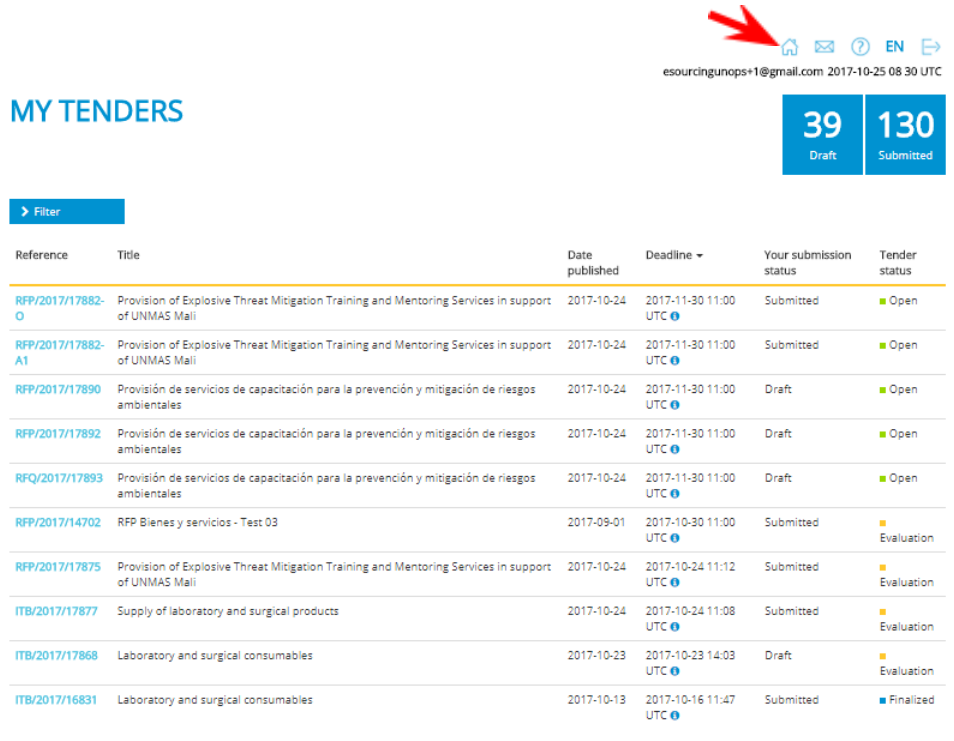

**\*** \* 1 2 3 4 5 6 7 8 9 10 11 12 13 14 15 16 17 . .

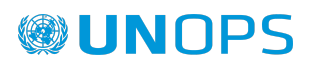

This will display a list of all tenders that you have expressed interest in with the following information:

- **Reference:** tender reference. To access the tender you are interested in, click on the hyperlink showing the tender reference.
- **● Title:** tender title
- **● Date published:** date the tender was published by UNOPS
- **Deadline:** deadline to submit a vendor response to the tender, expressed in UTC terms
- **Your submission status.** There are two possible submission status:
	- o Draft (blue colour): when you have not submitted yet a vendor response
	- o Submitted (green colour): once you submit a vendor response
- **● Tender status.** There are three possible tender status:
	- o Open (green colour): when the deadline has not passed yet.
	- o Evaluation (orange colour): when the deadline has passed and UNOPS is making an evaluation of the vendor submissions received. You cannot submit a vendor response once the tender status is on Evaluation.
	- o Finalized (blue colour): when UNOPS has already finalized the evaluation and determined the results.
	- o Cancelled (gray colour): when the tender has been cancelled by UNOPS.

You can also filter the results by clicking on the **Filtering criteria** section.

You can sort the tenders according to their reference, title, date published and deadline by clicking on the column heading.

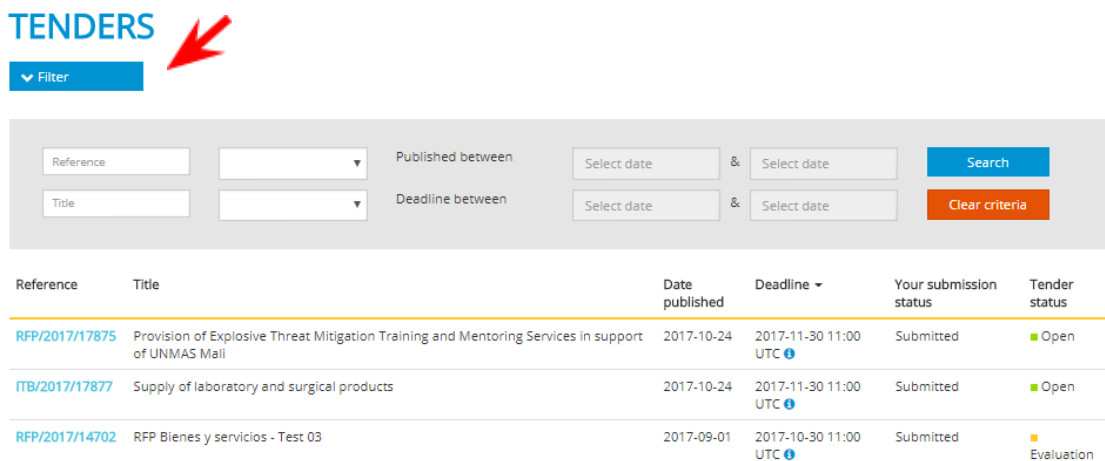

#### <span id="page-36-0"></span>**4.5.2 Edit a vendor response**

You cannot edit a vendor response that has been submitted. In order to edit your response, you must first withdraw your submission (see next section of this guide). Once your submission is withdrawn, the status will change from **Submitted** (green colour) to **Draft** (blue colour), and you will be able to edit the content.

When you are finished editing your vendor response, remember to submit the response again (see instructions in section 4.3 of this guide). All vendor responses must be submitted before the deadline for submission, which is specified in the **General Information** tab under **Tender information**.

You will receive an automatic email notification every time you submit a vendor response.

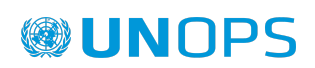

#### <span id="page-37-0"></span>**4.5.3 Withdraw a vendor response**

At any time before the submission deadline you may withdraw a response that you have already submitted. Select the **tender** you would like to withdraw your vendor response from. Then, go to the **Vendor submission** tab, then **Submit** tab and click **Withdraw submission**.

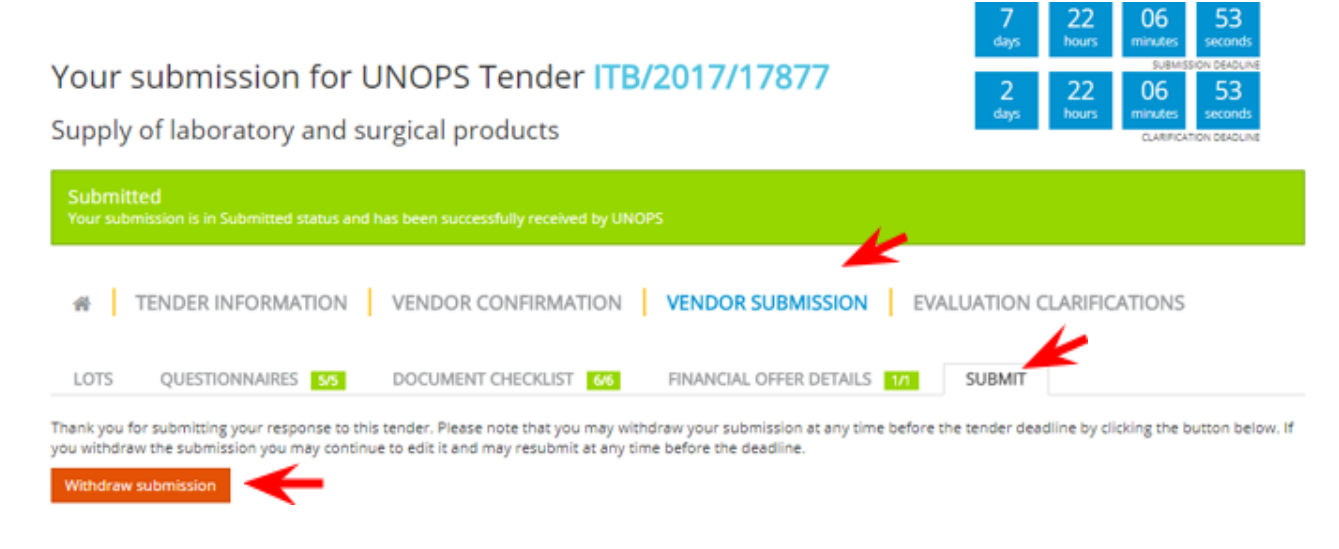

The status will change from **Submitted** (green colour) to **Draft** (blue colour).

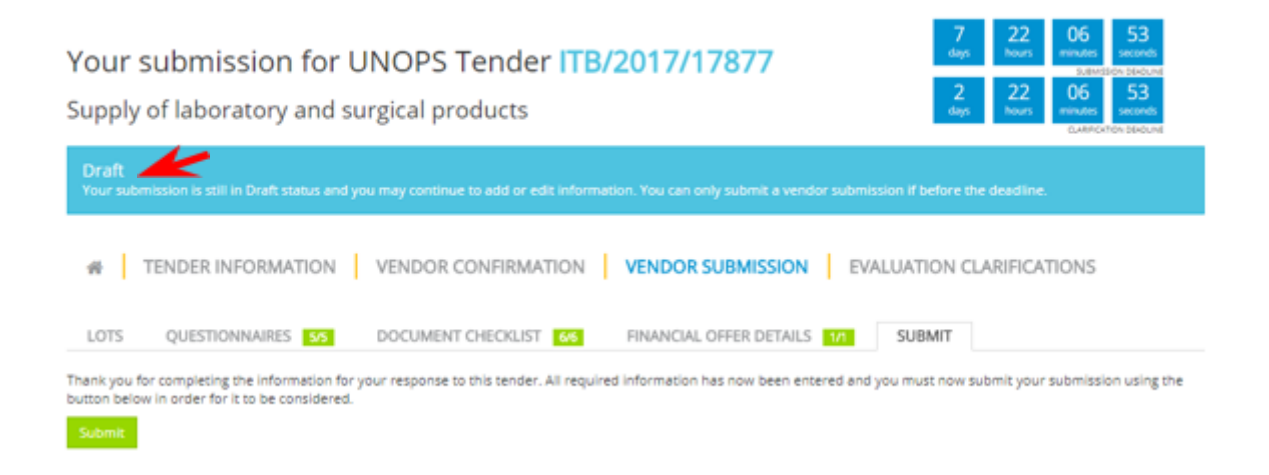

If you have submitted alternative response(s) to the tender, you may also withdraw them. You may also withdraw the original vendor response. Note that if the original response is withdrawn then all the alternative responses will be withdrawn.

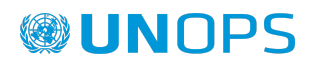

### <span id="page-38-0"></span>**5. RESPOND TO UNOPS EVALUATION CLARIFICATIONS**

After you have submitted a submission to a tender, UNOPS may request a clarification of your submission. UNOPS issues any clarifications after the deadline for submission has passed, i.e. during the tender evaluation stage.

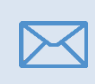

You will receive an automatic email notification if UNOPS requests an evaluation clarification from you. Please respond to any UNOPS requests for clarification in a promptly manner.

### <span id="page-38-1"></span>**5.1 View evaluation clarifications**

Access the tender through the direct link in the clarification email you received, or go to the **Evaluation clarifications** tab of the tender.

Your submission for UNOPS Tender RFP/2017/17875 Provision of Explosive Threat Mitigation Training and Mentoring Services in support of UNMAS Mali **A | TENDER INFORMATION | VENDOR CONFIRMATION | VENDOR SUBMISSION | EVALUATION CLARIFICATIONS UNOPS** 2017-10-24 11:16 UTC Please clarify the previous experience in Mali of the Task Manager proposed for the assignment as it is not clear in the CV included in your proposal. Reply

### <span id="page-38-2"></span>**5.2 Respond to an evaluation clarification**

In the **Evaluation clarifications** tab, click on the **Reply** button.

This will open a text box where you can type in your response. You can also upload documentation if requested by clicking the **Choose files** button. Click the **Submit** button when you are done.

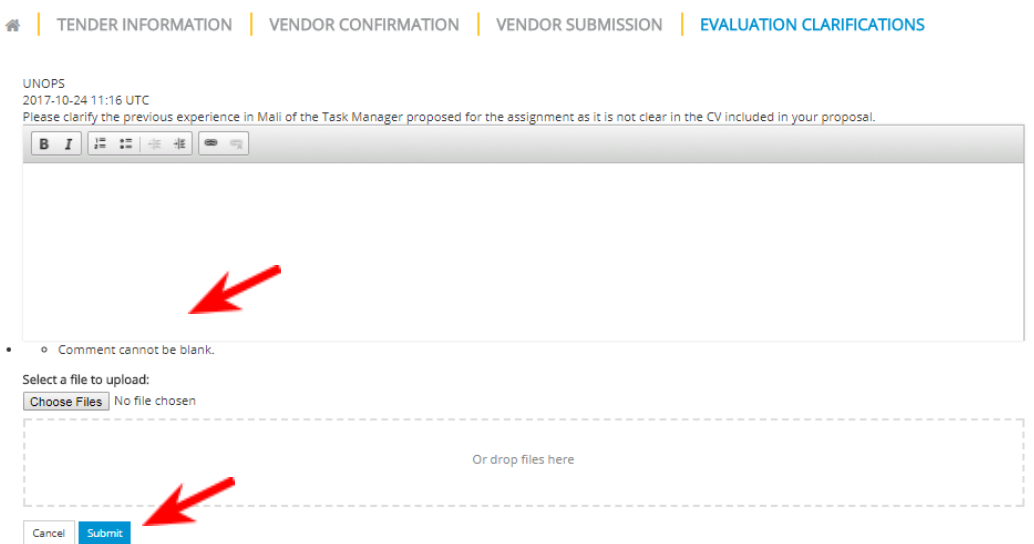

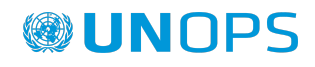

### <span id="page-39-0"></span>**6. CHECK TENDER STATUS AND RESULTS**

### <span id="page-39-1"></span>**6.1 Check tender status**

If you would like to check the status of any of the eSourcing tenders that you expressed interest on, go to <https://esourcing.unops.org/> and log in using your UNGM account details and click on the **View my tender submissions** button. Or if you are already logged in, go to **My tenders**.

The **Tender status** will show in the right column of the table. There are four possible tender statuses:

- Open (green colour): when the deadline has not passed yet.
- Evaluation (orange colour): when the deadline has passed and UNOPS is making an evaluation of the vendor submissions received. You cannot submit a vendor response once the tender status is on **Evaluation**.
- Finalized (blue colour): when UNOPS has finalized the evaluation and determined the results. If there have been any contracts awarded as a result of this tender, the **Finalized** button will also have an hyperlink to the UNGM contract awards page (see section 6.2 for details).
- Cancelled (gray colour): when the tender has been cancelled by UNOPS.

Ⅳ

If you submitted a vendor submission for a tender using eSourcing, you will receive an automatic email notification once UNOPS has finalized the tender evaluation. This email will inform you on the outcome: whether you have been shortlisted or not (in EOI and PQ tenders) or whether you have been awarded a contract or not (in solicitation tenders: RFQ, ITB, RFP). These automatic emails will also include the contact details of the UNOPS personnel responsible for the tender if you would like to seek further information. And in case there have been any contracts awarded as a result of this tender it will also provide a link to the UNGM contract awards page (see section 6.2 for details). If a tender has been cancelled and you have expressed interest, you will receive an automatic email notification.

### <span id="page-39-2"></span>**6.2 Check contract awards**

When UNOPS has finalized the evaluation of a tender using eSourcing and there have been any contract awards made resulting from the tender, it will publicly publish the main details on the **UNGM contract awards** page.

To access the page, go to <https://www.ungm.org/Public/ContractAward>.

Search the contract award you are looking for by either: title, description, reference, supplier, or award date. You can also search by additional criteria (UN Organization, country/area, or UNSPSC codes) if you click on the **Show more criteria** button.

Note: if you already know the eSourcing tender reference (e.g. RFP/2016/124) you can insert it in the Reference field of the UNGM contract awards page. The eSourcing reference is the same as the contract award reference to facilitate linkages amongst the two.

Once you have identified the contract award you are interested on, click on the hyperlink with the **title**. This will open a new screen showing the following information distributed in four tabs:

● General: shows general information about the contract award (title, UN Organization, reference, award date, contract value in USD, description) and the beneficiary countries the award relates to.

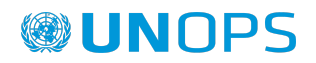

- Supplier: name of the awarded supplier. Note: in exceptional circumstances, UNOPS may decide to withhold the name of the supplier for security reasons.
- Contacts: contact details of UNOPS personnel in charge of the award.
- UNSPSC: category code(s) related to the award.

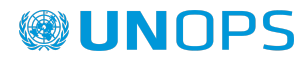

### <span id="page-41-0"></span>**7. CONTACT AND RESOURCES**

### <span id="page-41-1"></span>**7.1 UNGM**

For more general information please visit [www.ungm.org](https://www.ungm.org/)

For further assistance on the UNGM vendor registration process:

- Use the **Help** functionality available on the site
- Check the Frequently Asked Questions (FAQ) section on the site

### <span id="page-41-2"></span>**7.2 UNOPS eSourcing**

For more general information about UNOPS please visit [www.unops.org](http://www.unops.org)

For general information about UNOPS procurement please visit <https://www.unops.org/business-opportunities>

For further assistance on the UNOPS eSourcing system:

- Use the **Help** functionality available on the top left corner of the site. You can also access it directly on this link: <https://esourcing.unops.org/#/Help/Guides>
- Check the **Guides**, **Videos** and Frequently Asked Questions (**FAQ**) included in the **Help** functionality

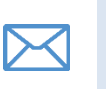

Contact the UNOPS Helpdesk at: [esourcing@unops.org.](mailto:esourcing@unops.org) Please provide your UNGM user name, your UNGM Registration Number and the tender reference (e.g. RFP/2016/296).

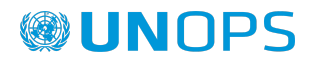

### <span id="page-42-0"></span>**8. GLOSSARY**

### **This glossary defines the important terminology used in this document.**

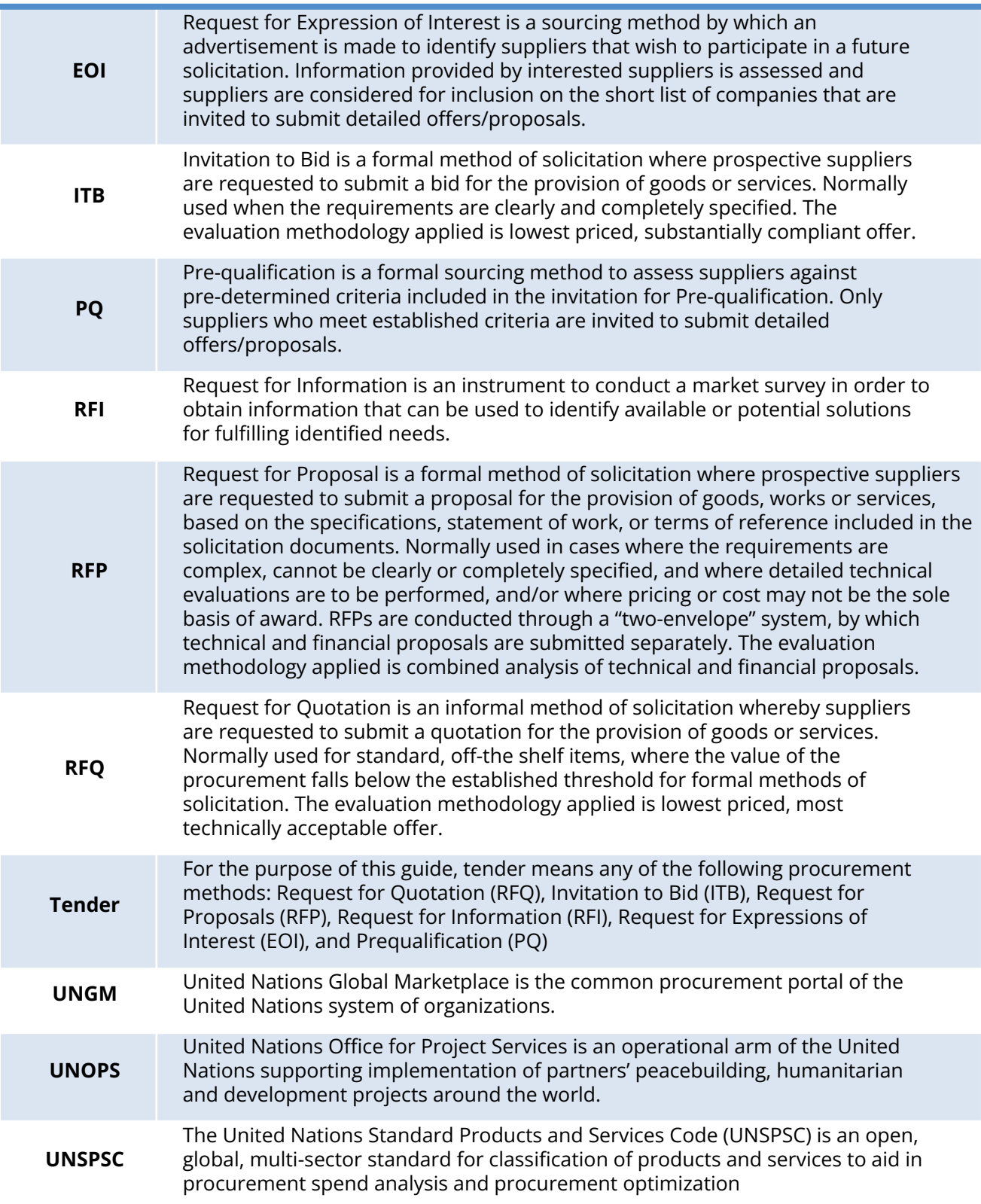

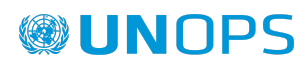

### <span id="page-43-0"></span>**9. KEY RECOMMENDATIONS FOR VENDORS USING UNOPS eSOURCING**

### **Please see below our key recommendations for vendors in using the UNOPS eSourcing system.**

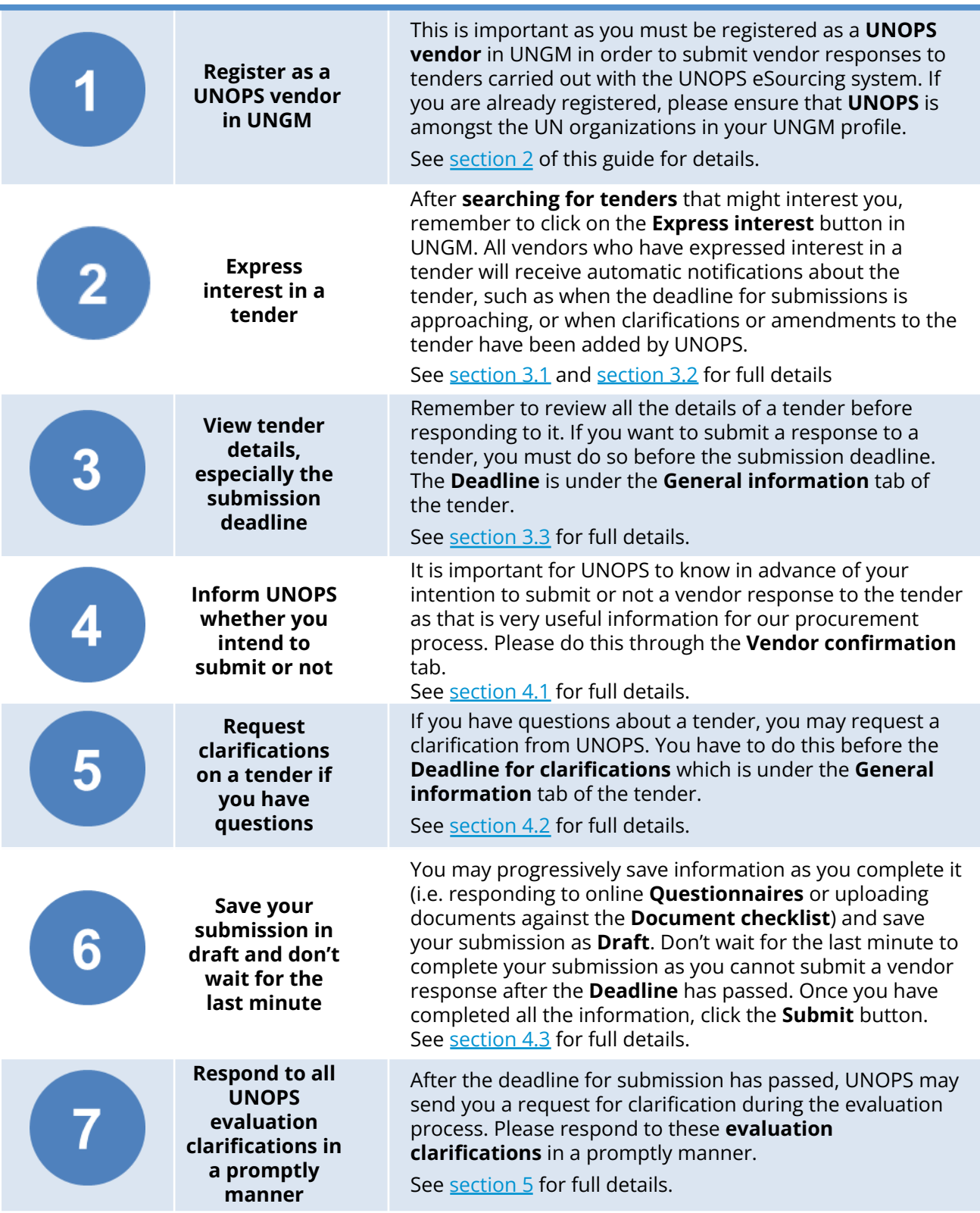

## **®UNOPS**

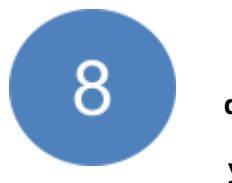

**Ensure that UNOPS' domain is not blocked by your servers.**

UNOPS eSourcing system is working with automatic email notifications as described under [section](#page-21-1) 3.4 Navigate the UNOPS eSourcing system. All email notifications from the eSourcing system to our vendors are sent from the [no-reply@unops.org](mailto:no-reply@unops.org) address. When sending notification emails from "no-reply" addresses such as this one, there is a risk that the email ends up on a blacklist for spam servers. It is ultimately the responsibility of our vendors to ensure that UNOPS' domain is not blocked and that your mail server accepts emails from the UNOPS domain (["unops.org"](http://unops.org/)). Vendors can do that through their IT department or their Internet Service Provider.

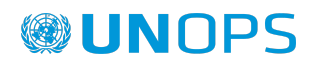

### **ANNEX 1**

This Annex only applies to submission of responses to tender notices under the project signed between UNOPS and the Government of Mexico for the management of the consolidated procurement of medicines and medical aid supplies (supplies and medical devices).

In the **Vendor Submission** tab, you will find four categories of Forms where you will have to submit your information. The categories of the Forms are:

- 1) Supplier forms
- 2) Tender forms
- 3) Lot-Generic forms
- 4) Lot-Specific forms

### **WUNOPS eSOURCING**

Your submission for UNOPS Tender ITB/2021/48818

**ITR Pilot** 

Save

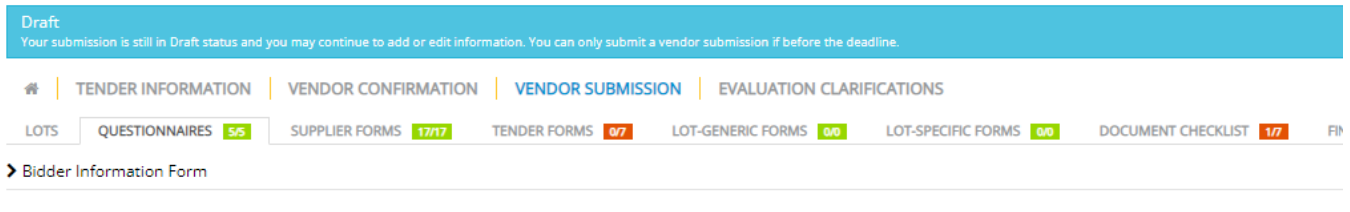

In each form category, you will find a List of forms that you must submit as part of your response.

### **WUNOPS eSOURCING**

#### Your submission for UNOPS Tender ITB/2021/48818

**ITB Pilot** 

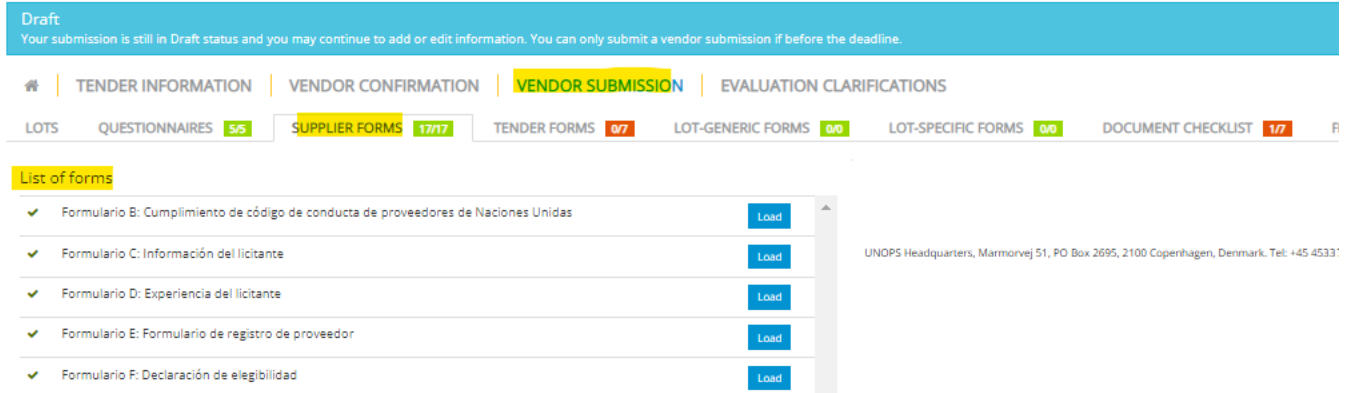

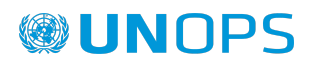

To add the information to each form, click in **Load** to display the questions in the form. To save your

answers, click **Save**. The system will tell you when your answer has been saved

Once you have completed the required information in the Forms, the color of the numbers next to the Form Category title will change from red (**0/7**) to green (**7/7**).

In the Financial offer details, you will include the information of your financial offer for each one of the lots that you have selected to bid. To save the details of your financial offer, click **Save**.

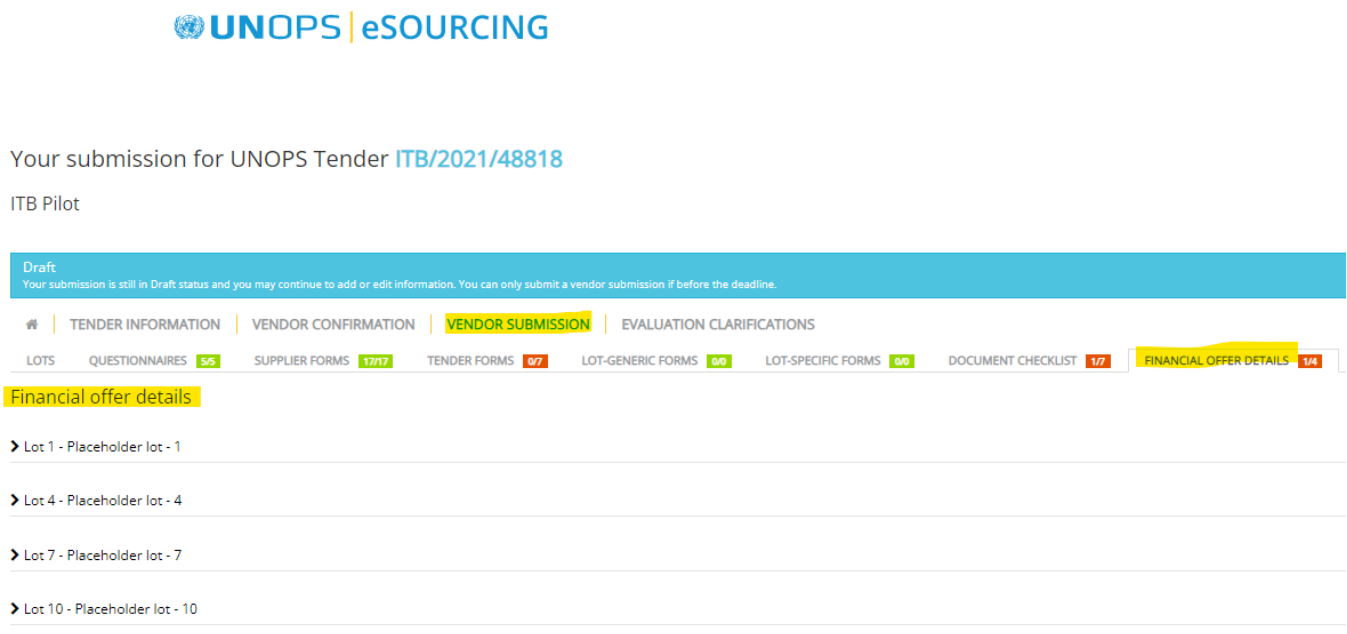

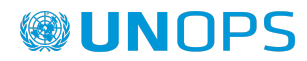